liel 3 Hanel Helphis in 1910

هناك خمس أنواع للصورة الرقمية في بيئة الماتلاب :

**Grayscale Image - \ ه**ي صورة تمثّل بمصفوفة ببعدين حجمها MxN وعناصرها من نوع double وتقع ضمن المجال [0,1] حيث يمثل 0 اللون الأسود و 1 اللون الأبيض أما القيم الو اقعة بينهما تمثّل تدر جات اللون الر مادي .

الشكل التالي يوضح هذا النوع من الصور :

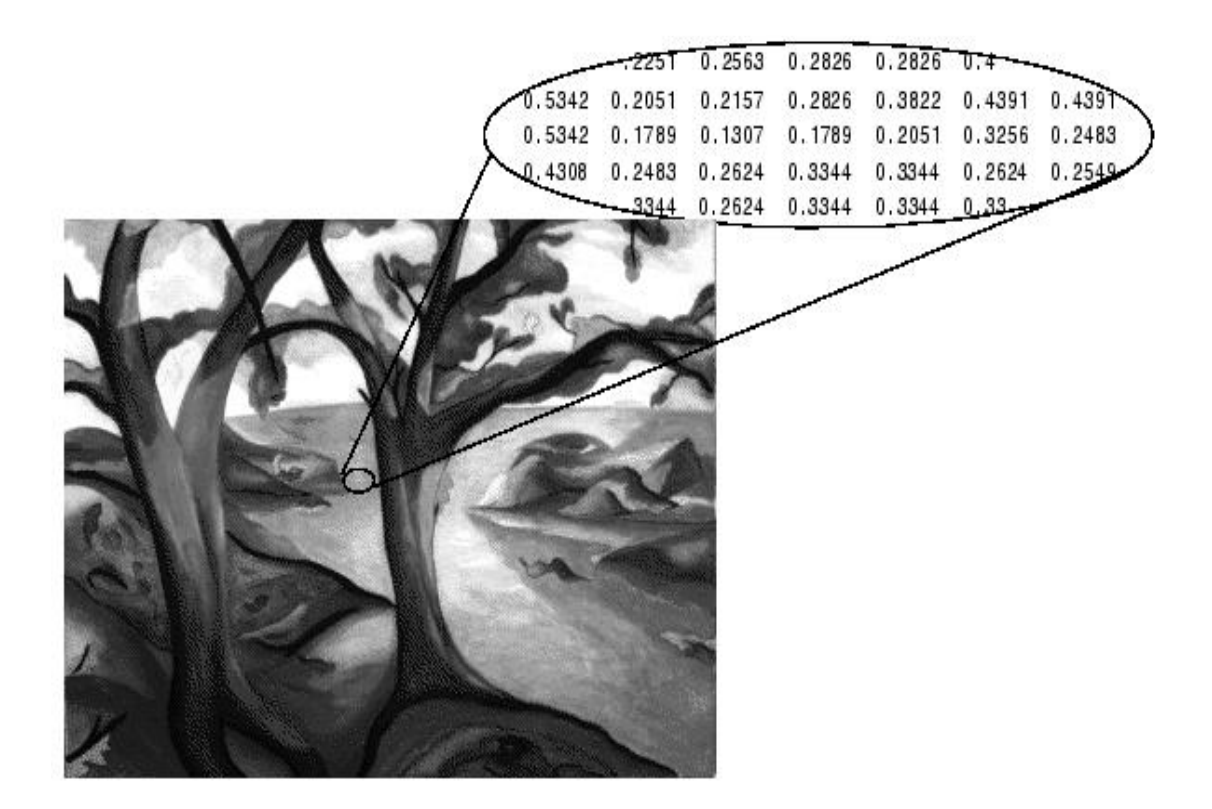

نلاحظ أن كل عنصر ٍ من المصفوفة يشير ۖ إلى لون من الصورة كما نلاحظ أن ألو ان الصورة تتدرج من الأبيض إلى الرمادي إلى الأسود .

Truecolor RGB Image -٢ هي صورة تمثل بمصفوفة بثلاث أبعاد حجمها MxNx3 وعناصر ها من نوع double ونقع ضمن المجال [0,1] وكل بكسل من الصورة ينتج عن دمج المركبة الحمراء والخضراء والزرقاء لإعطاء اللون المناسب حيث أنّ لكل مركبة من المركبات الثلاث مصفوفة ببعدين MxN فالمركبة الحمراء فيها يمثل 0 اللون الأسود و 1 اللون الأحمر وهكذا بالنسبة لبقية المركبات الخضراء والزرقاء وتركيب هذه المركبات الثلاث يعطي الصورة ذات الألوان الحقيقية .

الشكل التالي يوضح هذا النوع من الصور :

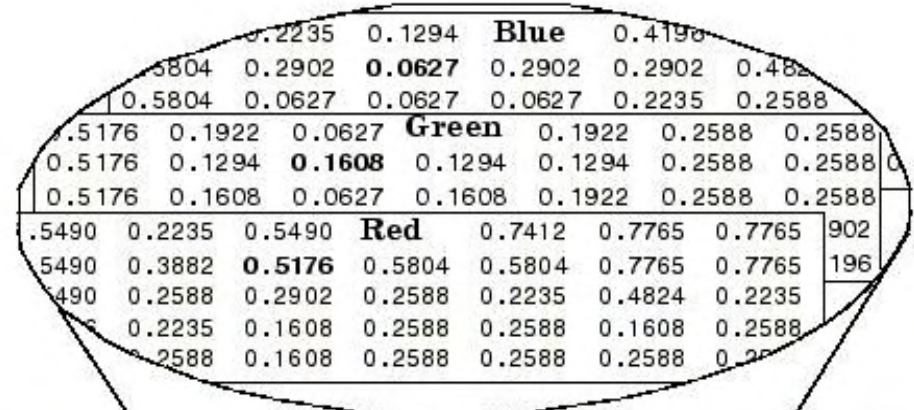

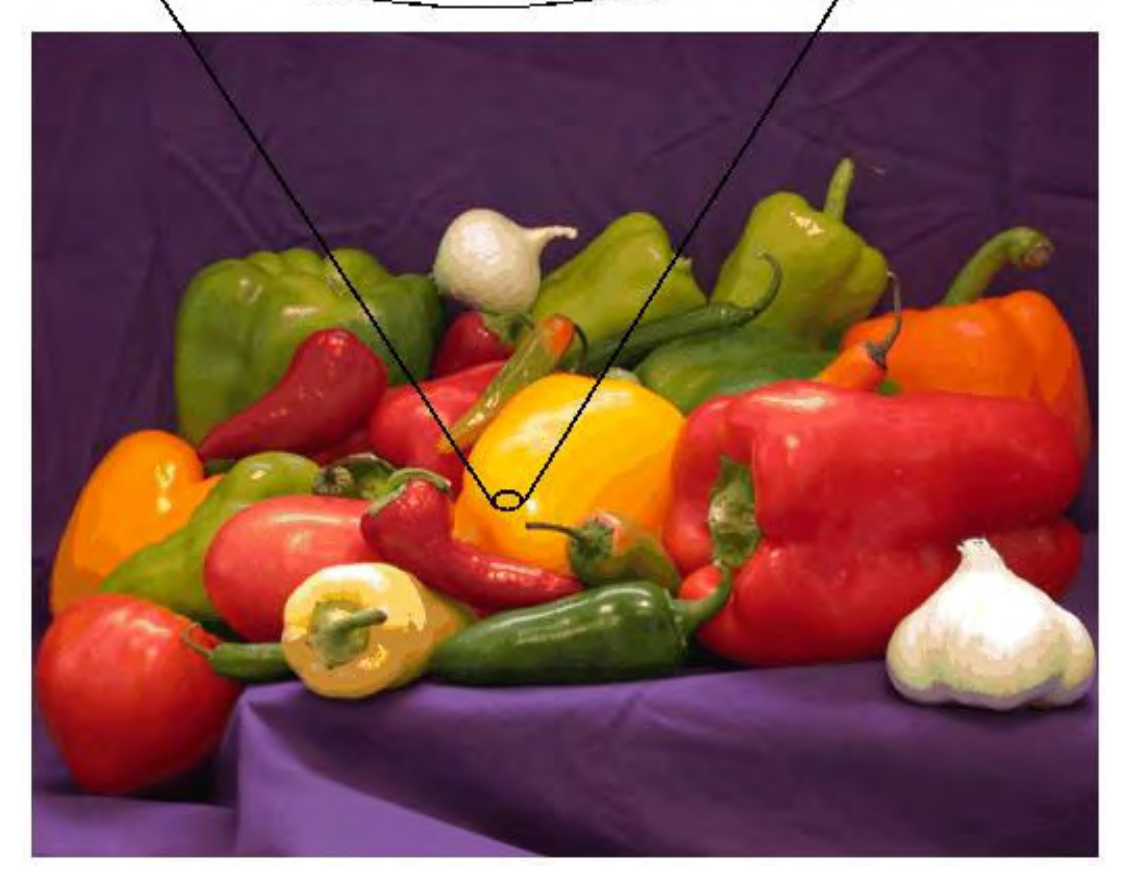

**"Indexed Image - " ه**ي صورة تمثل بمصفوفتين مصفوفة الدليل index ببعدين حجمها MxN ومصفوفة خارطة اللون colormap ببعدين Kx3 . حيث تحوي مصفوفة خارطة اللون colormap على جميع الألوان المحتمل وجودها في الصورة وعددها K لون بعدد أسطر مصفوفة خارطة اللون أما الأعمدة الثلاث للمصفوفة فتحوي على مركبات الألوان الحمر اء والخضر اء والزرقاء . أما مصفوفة الدليل index تحوي بكسلات الصورة التبي تشير إلى الألوان في مصفوفة خار طة اللون colormap حيث أن كل بكسل يحمل رقم صحيح يشير إلى سطر من مصفوفة خارطة اللون colormap وهذا السطر بحوى مركبات لون من الألوان.

الشكل التالي يوضح هذا النوع من الصور :

1 17 21 21 53 8 (5) 8 10 30 15 15 18 31 31 18 16 18 31 31 3 0.0627  $0.0627$  $0.0314$ 0.2902  $0.0314$ .0000  $0.0627$ 0.3882  $0.0314$  $0.0941$  $0.4510$ 0.0627 0.2588  $0.1608$ 0.0627

Image Courtesy of Susan Cohen

كما في الصور ة نلاحظ أن الر قم 5 في مصفو فة الدليل index Matrix يشير إلى السطر الخامس من مصفوفة خارطة اللون Colormap Matrix والذي يحوي على نسب المركبات الحمراء والخضراء والزرقاء والتي تحدد اللون القريب من الأزرق .

Mycolormap(5,:)=[0.2902 0.0627 0.0627];

&&

 $Myimage(m,n)=5;$ 

وهذا الدليل 5 يشير إلى اللون القريب من الأزرق الموجود في مصفوفة خارطة اللون .

**£ - Binary Image :** هي صورة تمثّل بمصفوفة ببعدين حجمها MxN وعناصرها من نوع logical أي كل بكسل فيها إما 0 ( لون أسود ) أو 1 ( لون أبيض ) .

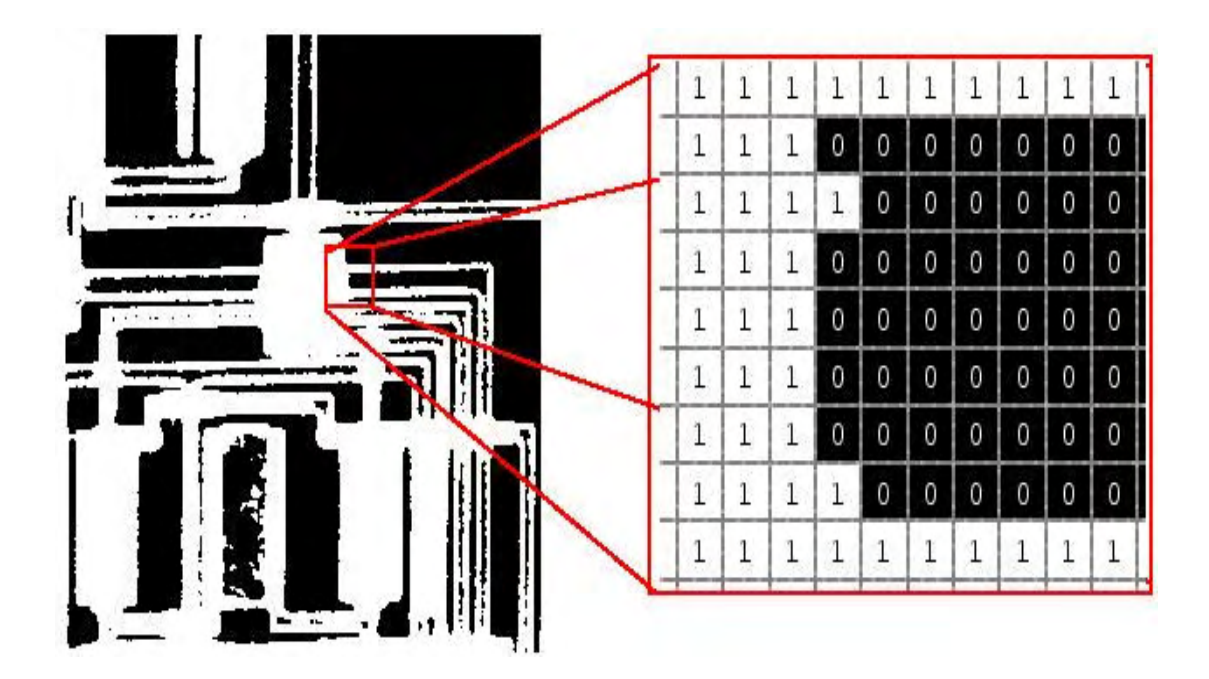

نلاحظ أن كل عنصر من المصفوفة يشير إلى لون من الصورة كما نلاحظ أن ألوان الصورة هي اللونين الأبيض والأسود فقط

**0- uint8 Image :** يستخدم هذا النوع للتقليل من مساحة الذاكرة وللتسريع من عملية معالجة الصورة بدلاً من double Image .

Asia Elgilich jans  $\begin{array}{c} \n\Box \n\end{array}$ 

١- لإنشاء صورة من نوع Grayscale

mygray=rand(7,7);

image(mygray\*255);

axis image

colormap(gray(256));

والنتيجة هي :

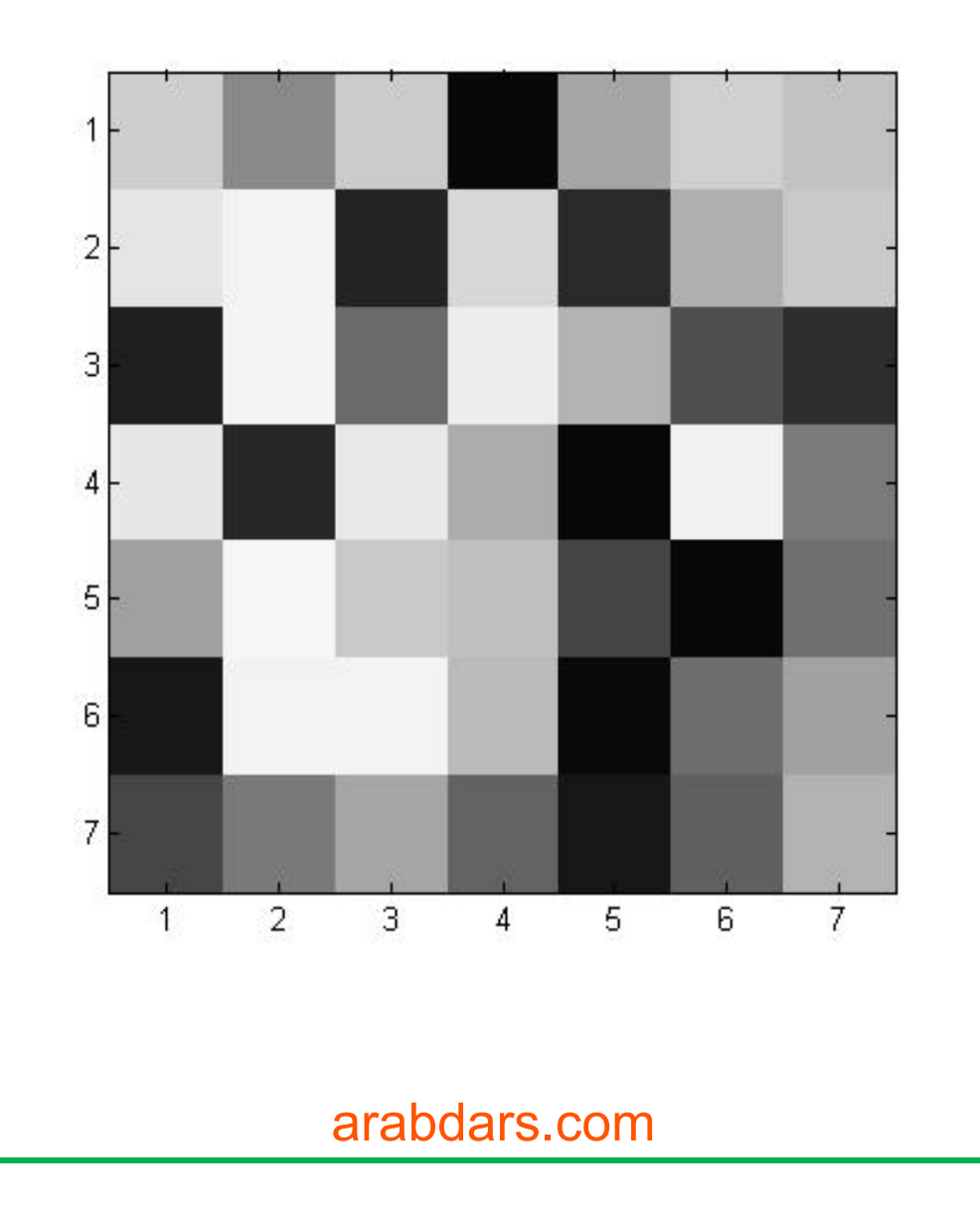

٢- لإنشاء صورة من نوع Truecolor RGB

 $myrgb(:,:, 1) = rand(7,7);$ 

 $myrgb(:,:,2)=rand(7,7);$ 

 $myrgb(:,:,3)=rand(7,7);$ 

image(myrgb);

axis image

والنتيجة هي :

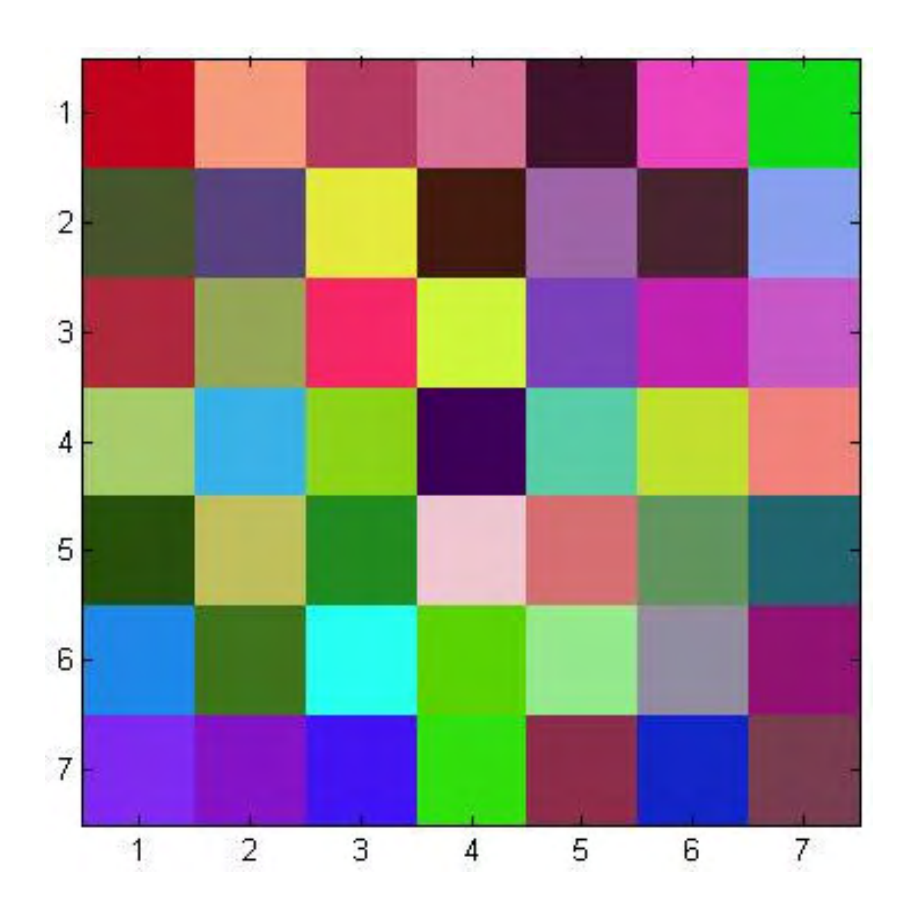

وإذا أر دنا حذف اللونين الأبيض والأسود من الصور ة الملونة :

image(min(max(myrgb,0),1));

axis image

Anall Slail (19) (A

1- التحويل من grayscale إلى RGB :

 $myrgb = cat(3, mygray, mygray, mygray);$ 

مثال :

والنتيجة هي :

mygray=imread('pout.tif'); imshow(mygray)  $myrgb = cat(3, mygray, mygray, mygray);$ figure, imshow(myrgb)

> GrayScale Image TrueColor Image

من المؤكد أن الصورة RGB لن تكتسب الألوان بمجرد التحويل لكن يمكن إكساب الصورة بعض الألوان كما سنرى في الدروس القادمة .

٢- التحويل من RGB إلى grayscale باستخدام القيمة المتوسطة :

 $mygray = mean(myrgb, 3);$ 

مثال :

myrgb=imread('onion.png'); imshow(myrgb)  $mygray = round(mean(myrgb, 3))/255;$ figure, imshow(mygray)

والنتيجة هي :

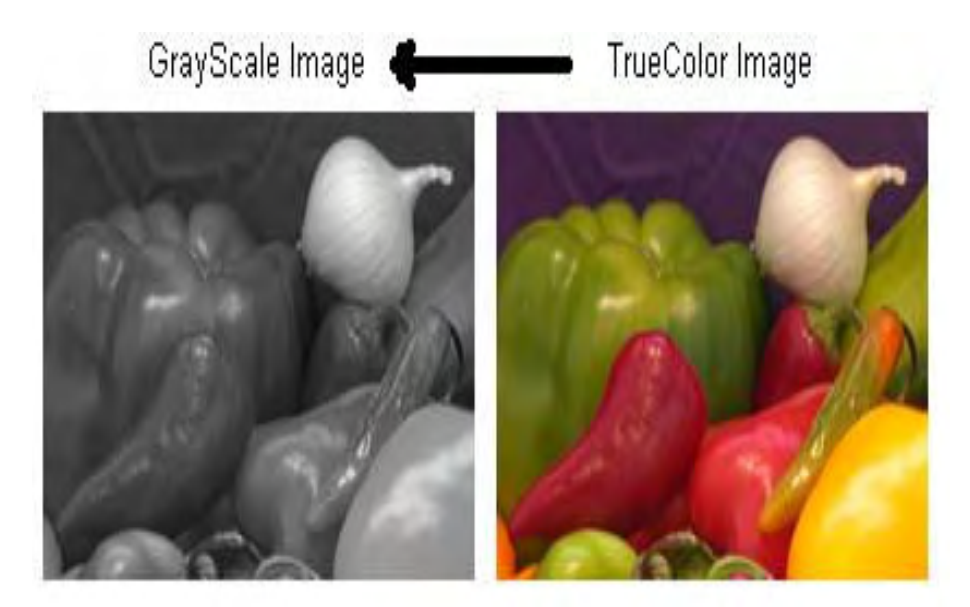

٣ - التحويل من RGB إلى grayscale باستخدام الوزن NTSC :

 $mygray = rgb2gray(myrgb);$ 

ملاحظة :

مثال :

- التحويل من RGB إلى Grayscale باستخدام الوزن NTSC يتم على الشكل التالي :

mygray = 0.2989\* myrgb  $(:,;1) + 0.5870*$  myrgb  $(:,;2) + 0.1140*$  myrgb  $(:,;3);$ 

myrgb=imread('onion.png'); imshow(myrgb)  $mygray = rgb2gray(myrgb);$ figure, imshow (mygray)

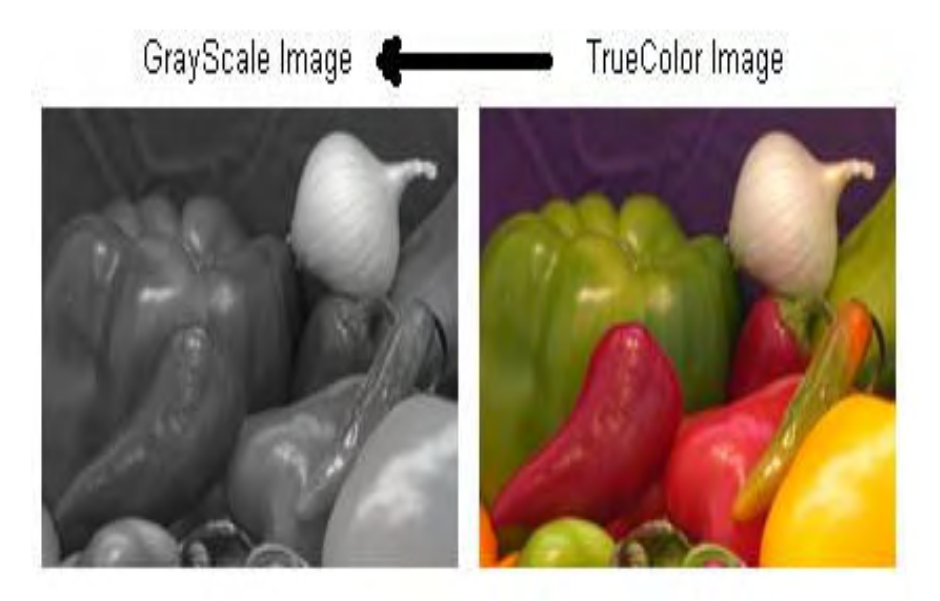

#### ٤ ـ التحويل من Indexed إلى RGB :

myrgb = ind2rgb(myindexed,mycolormap);

 $[myindexed, mycolormap] = \text{imread('trees.tif');}$ imshow(myindexed, mycolormap) -myrgb = ind2rgb(myindexed,mycolormap); figure, imshow(myrgb)

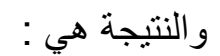

**مثال :** 

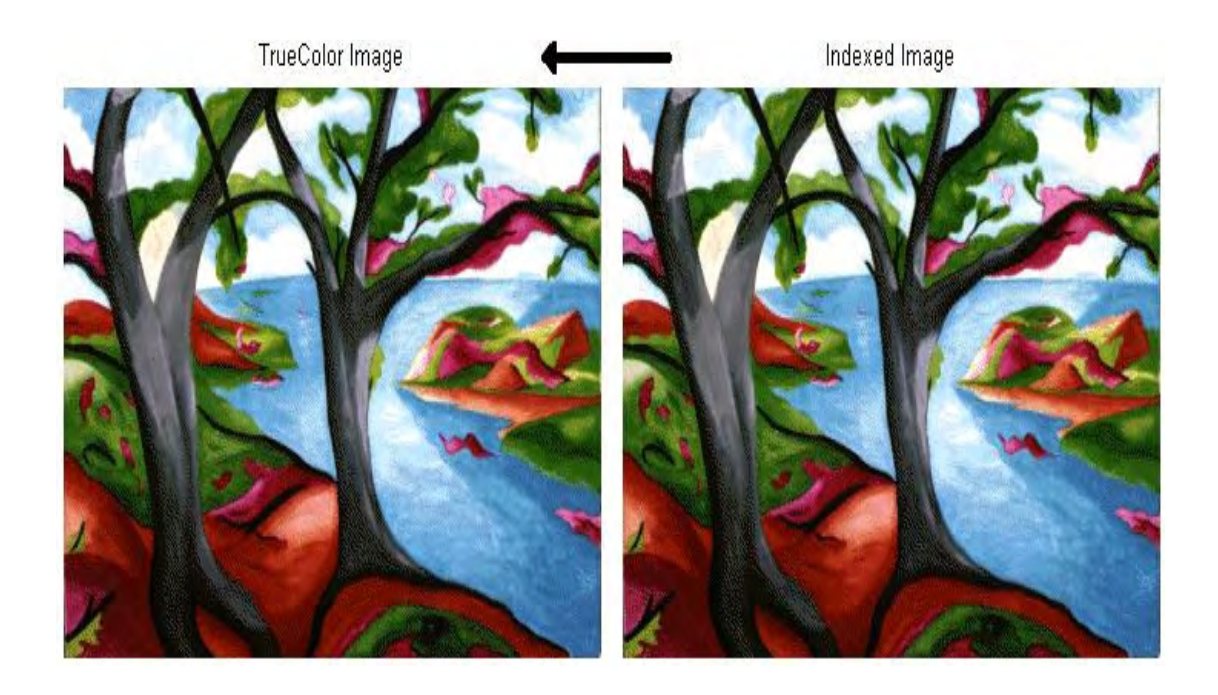

نلاحظ أنه لا فرق بين الصورتين لأن كلا الصورتين تملكان نفس نظام الألوان RGB ولكن تختلفان عن بعضهما بطريقة التمثيل في الماتلاب .

0- التحويل من RGB إلى Indexed باستخدام K لون :

 $[myindexed,mycolormap] = rgb2ind(myrgb,K);$ 

مثال :

والنتيجة هي :

myrgb=imread('peppers.png');

imshow(myrgb)

 $[myindexed,mycolormap] = \text{rgb2ind}(myrgb, 256);$ 

figure,imshow(myindexed,mycolormap)

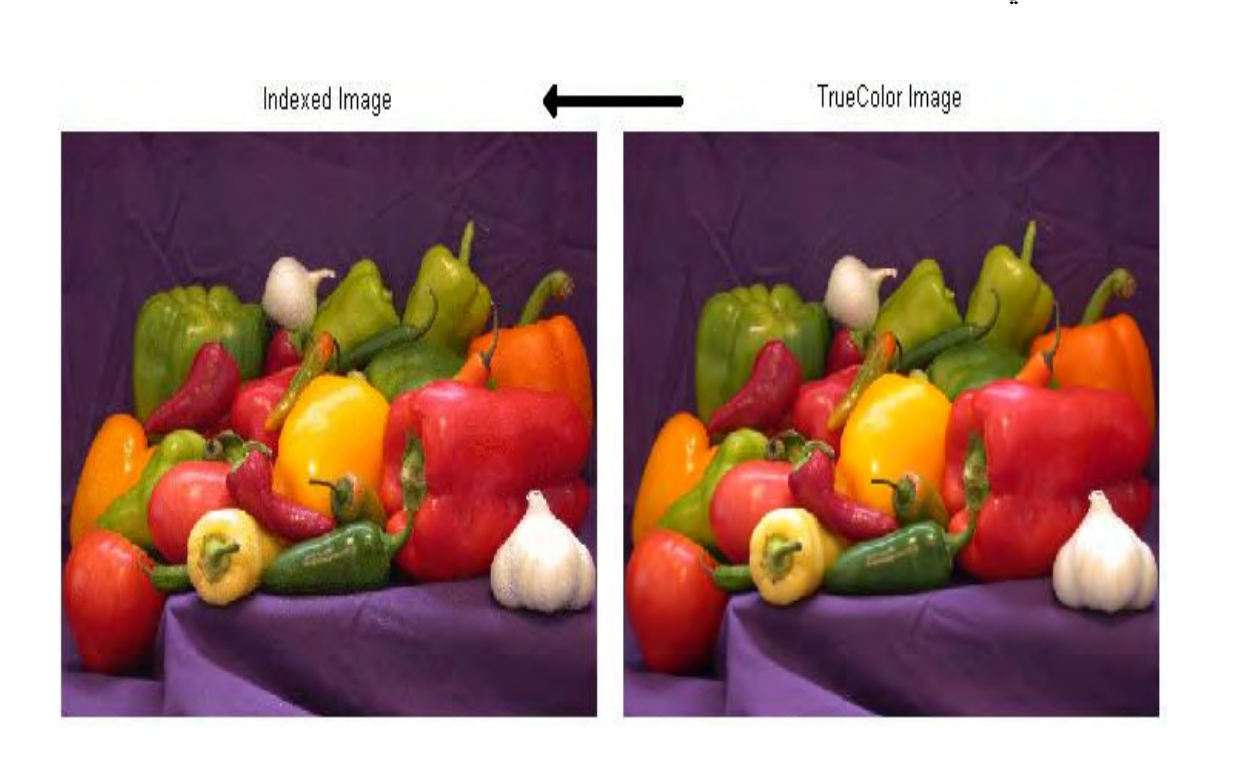

طبعا ً في هذا المثال Indexed Image تملك 256 لون تتدرج من الأبيض للأسود في خارطة اللون Colormap الخاصة بالصورة .

٦- التحويل من Binary إلى Grayscale :

 $mygray = double(mybinary);$ 

مثال :

mybinary=imread('circles.png');  $\overline{\text{imshow}(\text{mybinary})}$  $mygray = double(mybinary);$ figure, imshow(mygray)

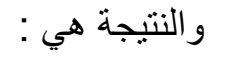

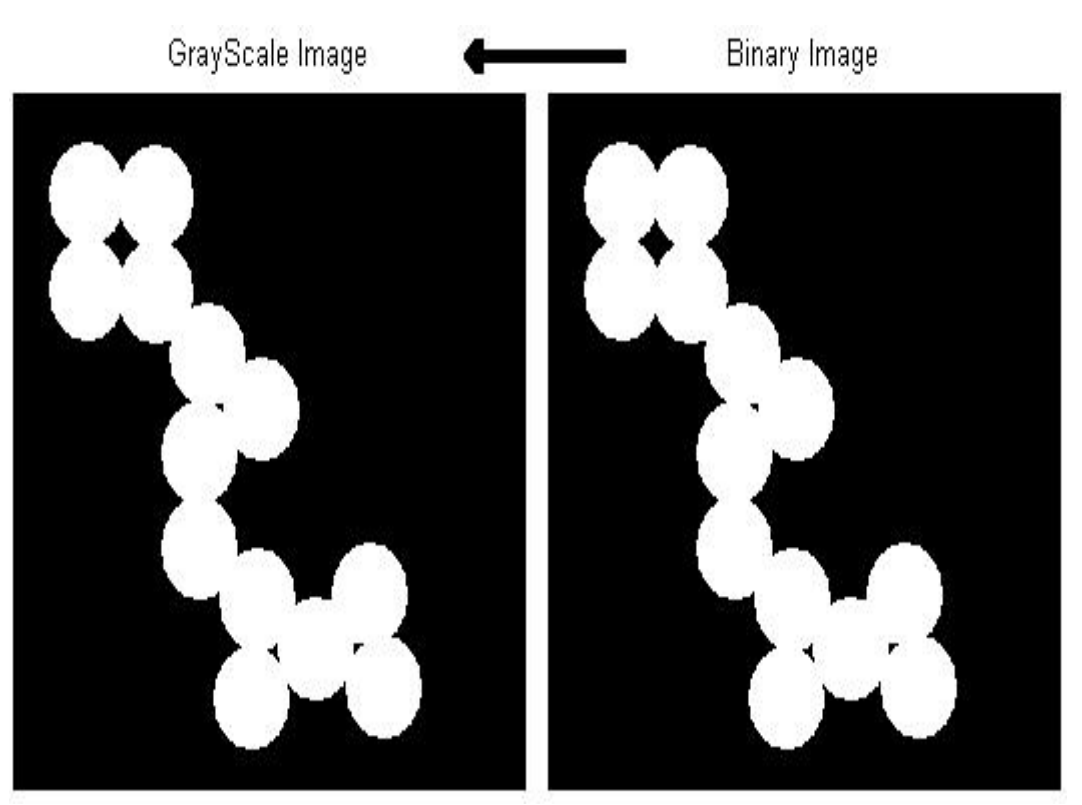

نلاحظ أن لا فرق بين الصورتين والصورة الناتجة من نوع GrayScale ويمكن بإجراء بعض التعديلات أن تقبل ألوان رمادية

Y- التحويل من Grayscale إلى Binary :

mybinary =  $(mygray > a)$ ;

حيث جميع الألوان الرمادية التي تقع فوق a تتحول إلى لون أبيض والتي تقع تحت a تتحول لون أسود .

مثال :

mygray=imread('pout.tif');

imshow(mygray)

level=graythresh(mygray)\*256;

 $mybinary = (mygray > level);$ figure, imshow(mybinary)

والنتيجة هي :

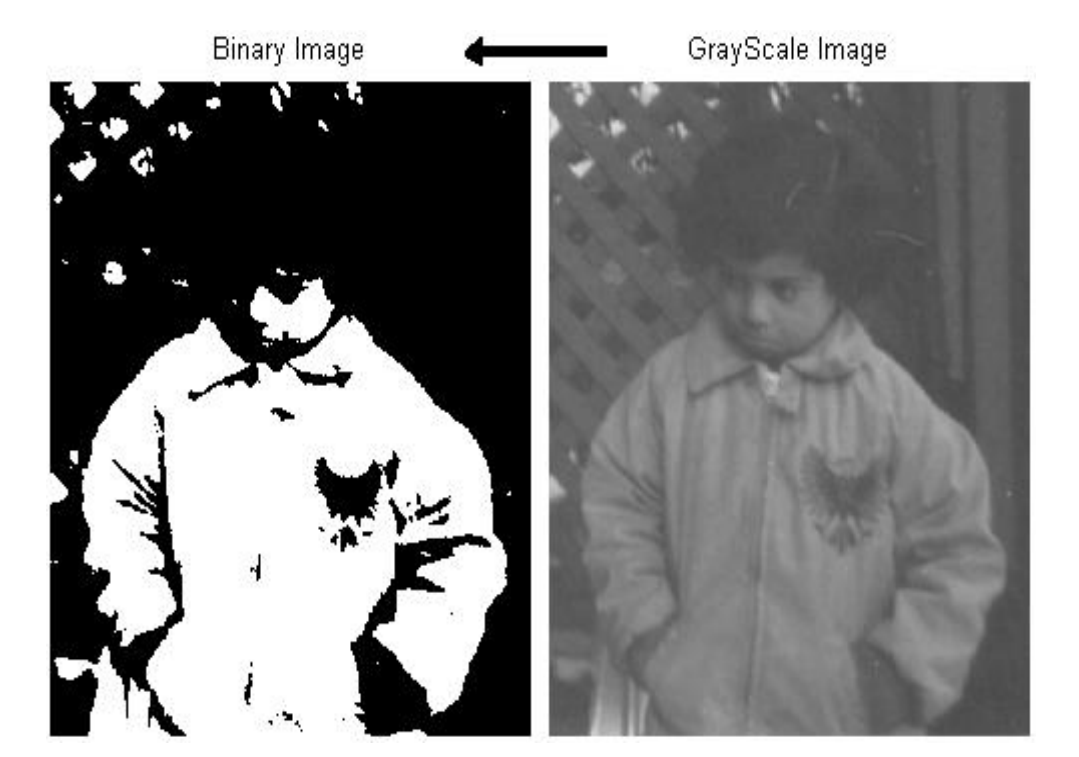

فتح أو قراءة صورة وعرضها

يتم فتح وقراءة صورة من أي نوع باستخدام التعليمة imread ويتم عرض الصورة باستخدام التعليمة imshow حيث يختلف شكل هاتين التعليمتين بحسب طبيعة الصور ة وفق إحدى الحالات التالية :

ا - فتح صورة من الطليب وعرضيها :

لفتح أو قراءة صورة من جهاز الحاسب تستخدم التعليمة imread على الشكل التالي :  $X = \text{imread}(\text{filename}, \text{format})$ ;

 $imshow(X)$ 

حيث تتم قراءة الصورة عبر المسار filename ذات الامتداد format ومن ثم تخزينها في  $\,$ .  $\rm X$  مصنفو فة

#### مثال :

لدينا الصورة التالية موضوعة على القرص D باسم sky ومن نوع jpg :

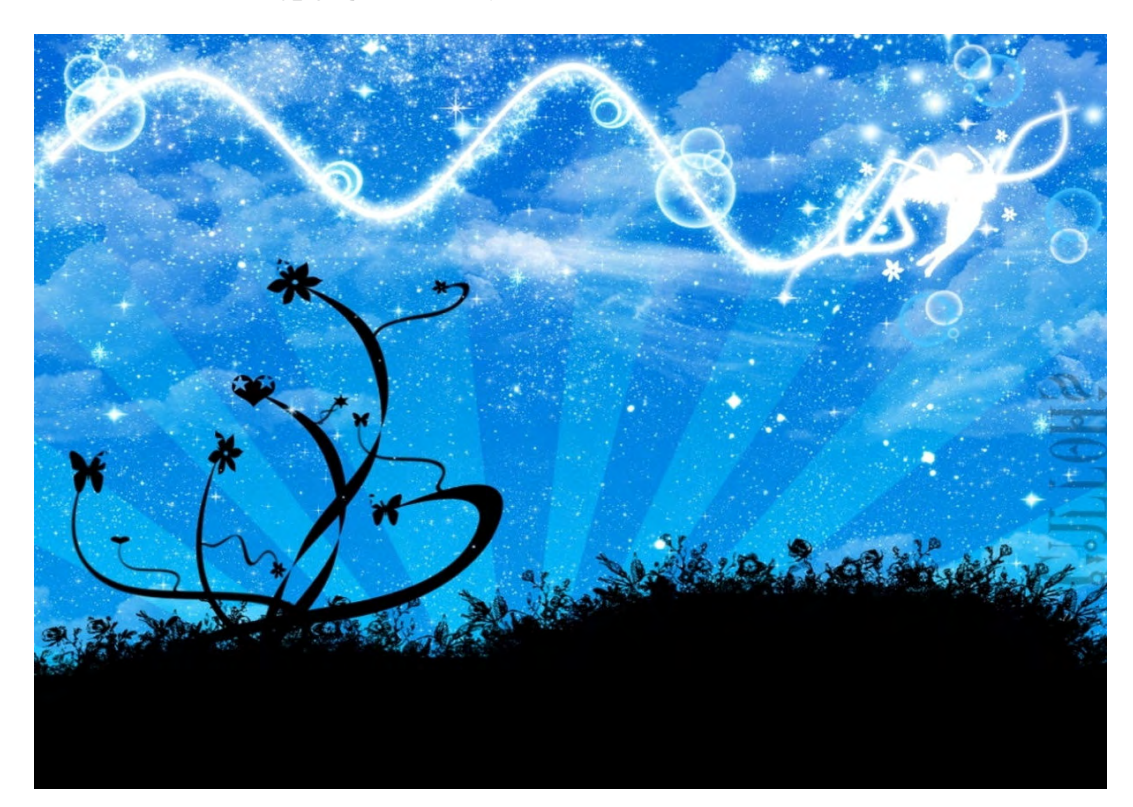

عندئذ يمكن قراءة الصورة بالتعليمة التالية ثم عرضها :

 $X = \text{imread}('D:\sky','jpeg');$ 

 $imshow(X)$ 

١. فتح صورة من برنلمج الملتلاب نفسه وعرضها .

نميز إحدى حالتين :

أ = أَنْ تَكُونَ الصَّورةَ مِنْ نَوْعٍ [ a [ magge] " }<br>عندنا يمكن قراءة الصورة وعرضها على الشكل التالي :

[CX,map]=imread(filename,format);

imshow(X,map)

 $\rm Kx3$  وتكون X مصفوفة الدليل MxN و map مصفوفة خارطة اللون 3

مثال ۱ :

 $[X, map] = \text{imread}('trees.itif');$ 

imshow(X,map)

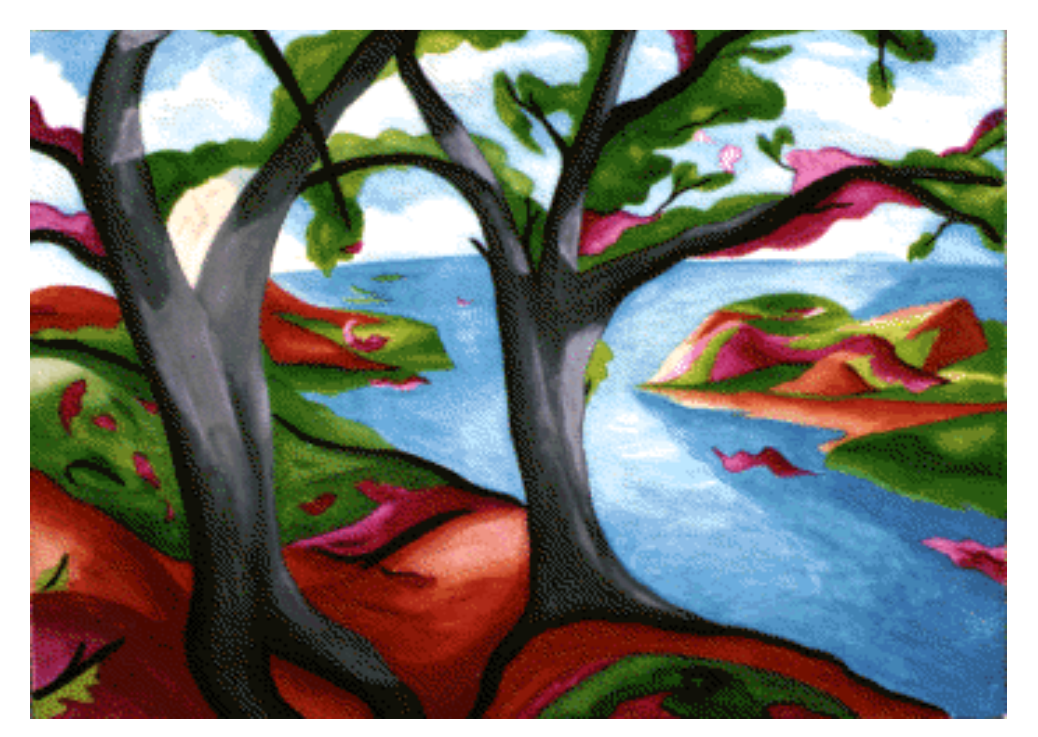

مثال ٢ :

 $[X, map] = \text{imread}(\text{kids.itf});$ 

 $imshow(X, map)$ 

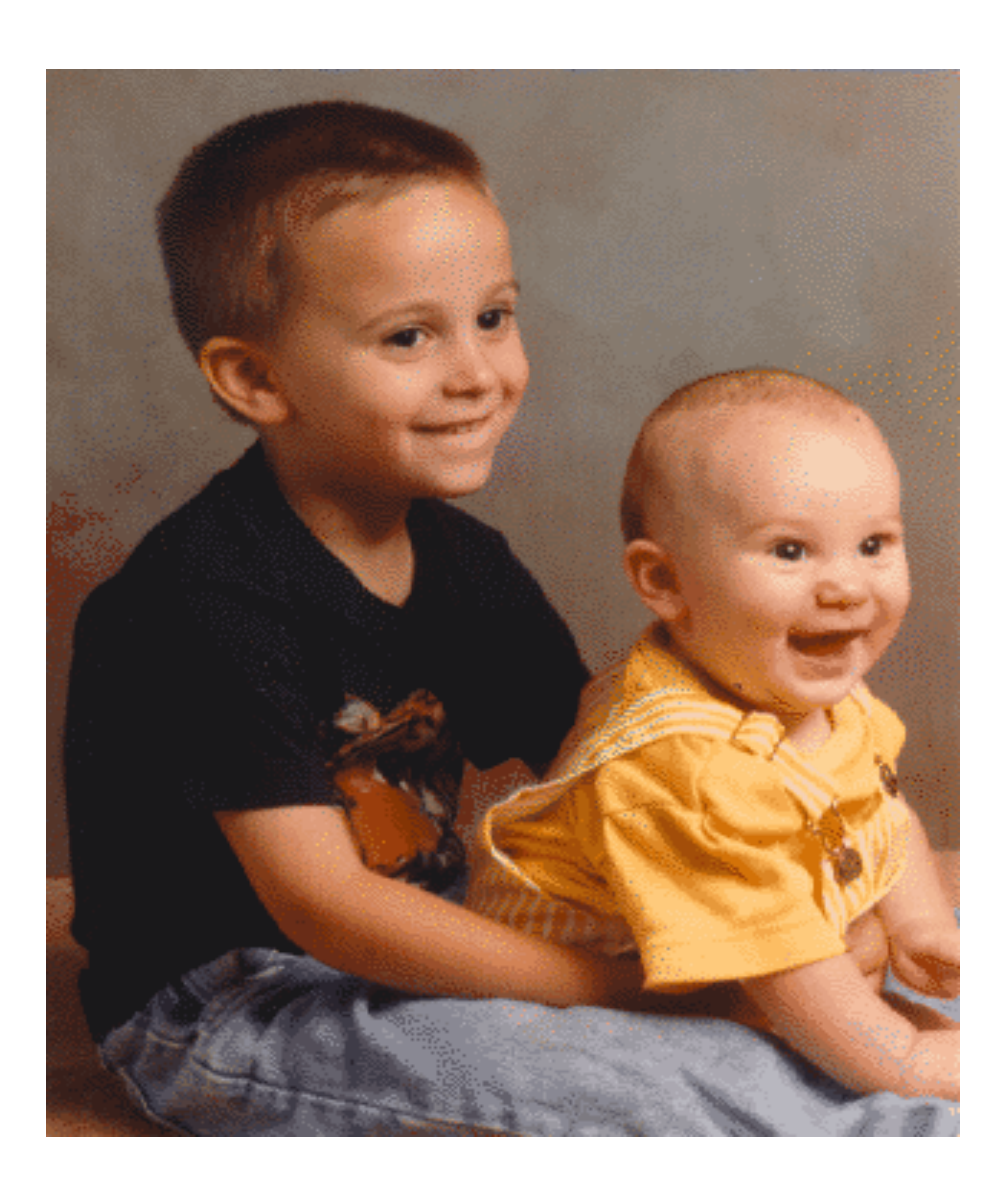

نلاحظ أن الصورة Indexed Image تحتاج لقراءتها وعرضها بارا متر إضافي وهو مصفوفة خارطة اللون Colormap في كلا تعليمتي القراءة والعرض .

 $\Box$ 

عندئذ يمكن قراءة الصورة على الشكل التالي :

X=imread(filename.format);

مثال 1 : صورة من نوع RGB .

 $X = \text{imread}(\text{'onion.png});$ 

 $imshow(X)$ 

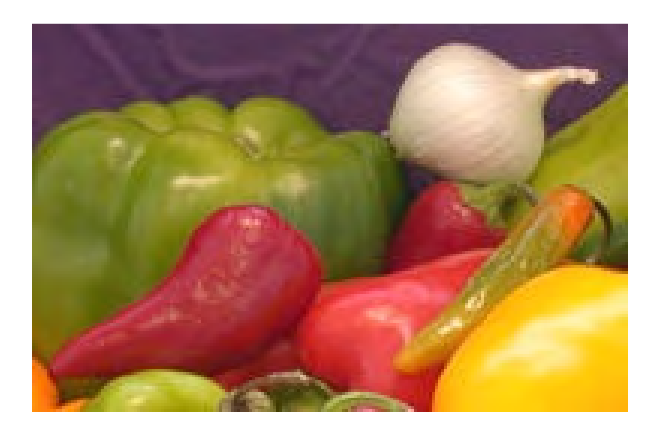

ـ حيث أن X هي مصفوفة أبعادها MxNx3 .

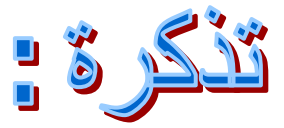

لاحظ الصورة True Color RGB تحوي على ألوان عديدة وكل لون من هذه الألوان هو مزيج من ثلاث مركبات المركبة الحمراء والخضراء والزرقاء أما قيم عناصر المصفوفة X فهي إما 0 للدلالة على اللون الأسود أو 1 للدلالة على اللون الأحمر للمركبة الحمراء والأخضر للمركبة الخضراء والأزرق للمركبة الزرقاء .

م**ثال 2 :** صورة من نوع Gray Scale .

 $X = \text{imread}(\text{pout.tif});$ 

 $imshow(X)$ 

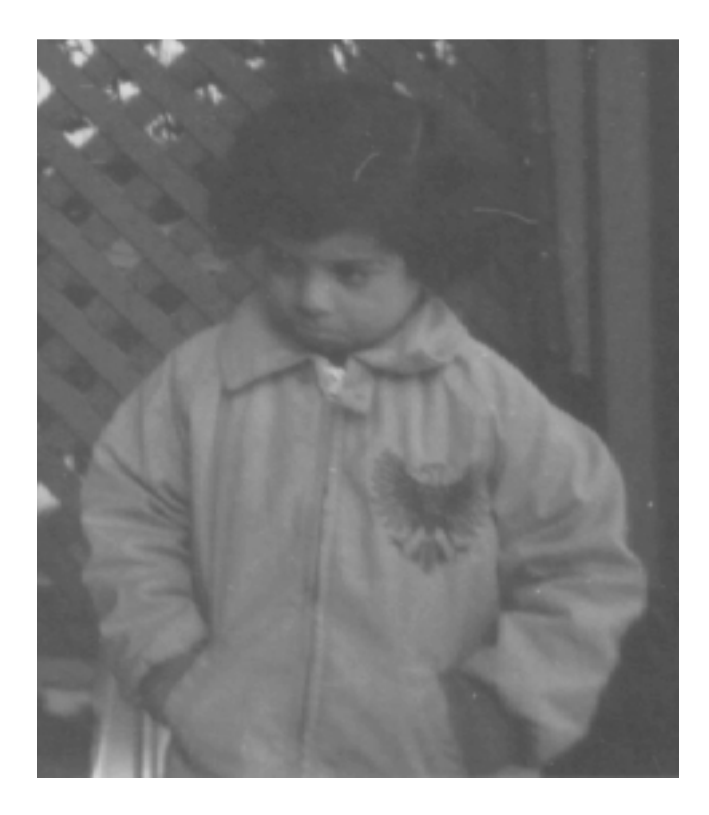

 $\sim \hbox{MxN}$  حيث أن  $\hbox{X}$  هي مصفوفة أبعادها

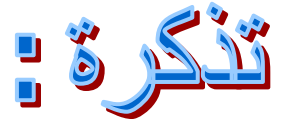

لاحظ الصورة Gray Scale تحوي على ألوان تتدرج من الأسود إلى الرمادي  $0 \:$  بتدريجاته المختلفة إلى الأبيض أما قيم عناصر المصفوفة  $X$  فهي إما على اللون الأسود أو 1 للدلالة على اللون الأبيض أو بينهما للدلالة على تدريجات اللون الرمادي .

مثال 3 : صورة من نوع Binary

 $X = \text{imread}(\text{circles.png});$ 

 $imshow(X)$ 

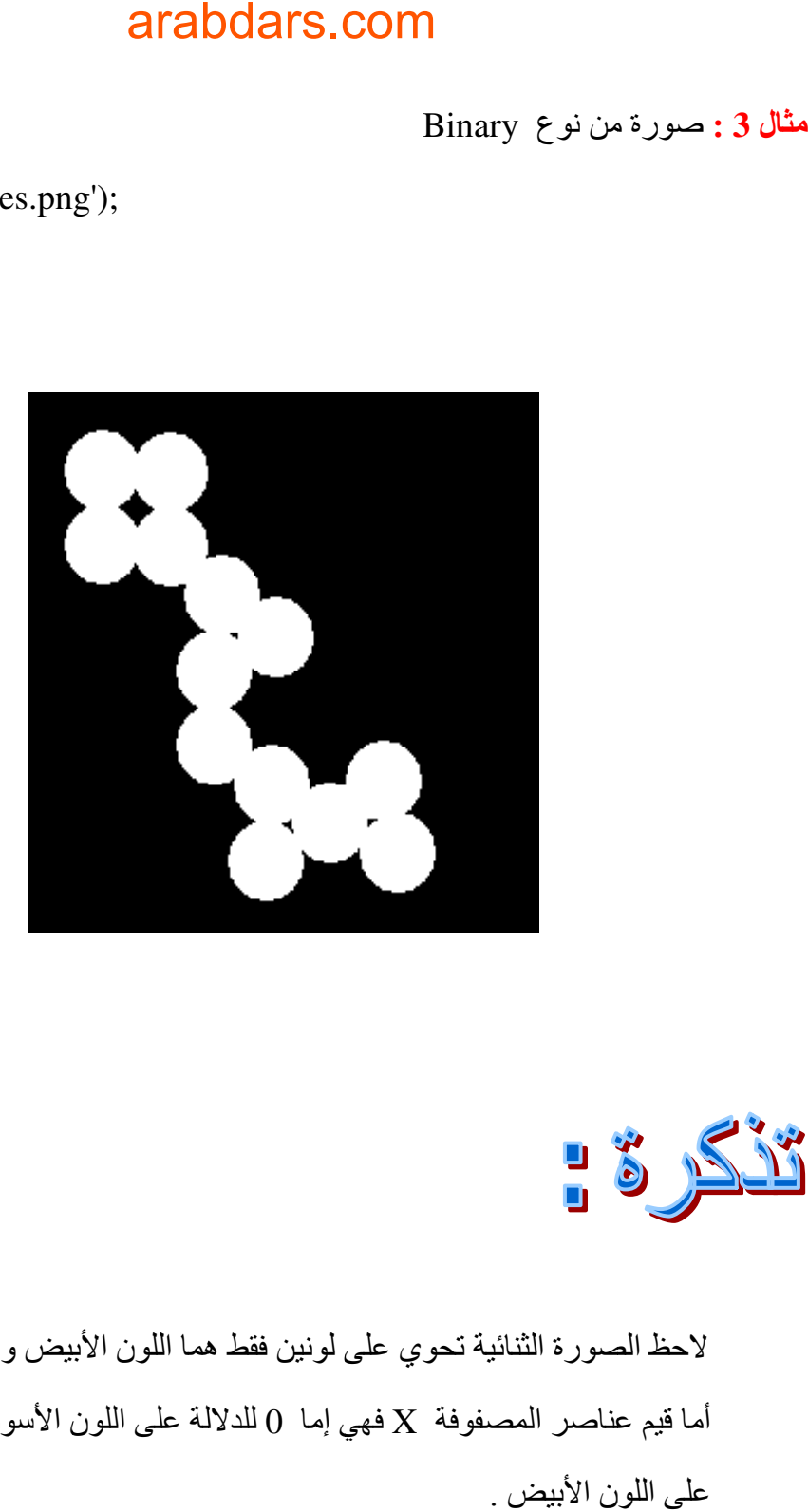

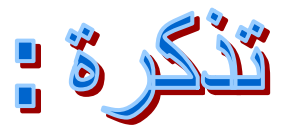

لاحظ الصورة الثنائية تحوي على لونين فقط هما اللون الأبيض واللون الأسود أما قيم عناصر المصفوفة X فهي إما () للدلالة على اللون الأسود أو 1 للدلالة على اللون الأبيض .

بفرض أننا قمنا بمعالجة صورة معينة وأجرينا عليها التغييرات المناسبة ثم أردنا حفظ أو طباعة هذه الصورة على جهاز الحاسب باسم جديد وامتداد جديد نستخدم التعليمة imwrite على الشكل التالي :

imwrite(image,filename)

مثال :

 $X = \text{imread}('D:\sky', 'jpeg');$ 

 $imshow(X)$ 

imwrite(X,'newsky.bmp')

هنا قمنا بطباعة نفس الصورة الموجودة في المسار D إلى المسار التالي :

. المستندات / MATLAB ) باسم جديد newsky وامتداد جديد bmp .

i je Choka CUMAI

هنا نميز حالتين :

 $1 - 1$ 

يمكن الحصول على معلومات كاملة عن الصورة باستخدام التعليمة Imfinfo :

info=iminfo(filename,format)

حيث يمكن الحصول على العديد من المعلومات وأهمها :

٢- حجم الملف .

١- مسار ملف الصورة .

٣- العرض

٤- الارتفاع .

٥- الامتداد .

٦- نظام الألوان .

مثال :

info=imfinfo('D:\sky','jpeg')

والنتيجة الظاهرة :

 $info =$ 

Filename: 'D:\sky.jpg'

'ابریل-۲۰۰۷ ۲۰۰۲ ۰۹: ۱۹: FileModDate: '08-۱

FileSize: 575314

Format: 'jpg'

FormatVersion: "

Width: 1280

Height: 960

BitDepth: 24

ColorType: 'truecolor'

FormatSignature: ''

NumberOfSamples: 3

CodingMethod: 'Huffman'

CodingProcess: 'Sequential'

Comment: {}

Orientation: 1

XResolution: 72

YResolution: 72

ResolutionUnit: 'Inch'

Software: 'ACD Systems Digital Imaging '

DateTime: '2007:03:25 01:04:50 '

YCbCrPositioning: 'Centered'

DigitalCamera: [1x1 struct]

مثال :

info=imfinfo('cameraman','tif')

والنتيجة الظاهرة مماثلة تماما ً حيث تظهر نفس المعلومات عن الصورة .

يمكن تحويل الصورة أيا كان نوعها إلى صورة ثنائية ( أبيض – أسود ) : بالشكل im2bw باستخدام التعليمة im2bw بالشكل بـ

binary image=im2bw(image,level);

حيث image الصورة الأصلية

أما level فهي شدة العتبة

تتراوح قيمة شدة العتبة ضمن المجال [1 0] حيث تتحول جميع البكسلات التي تحمل قيمة فوق شدة العتبة level إلى اللون الأبيض أو تحمل القيمة '1' أما البكسلات التي تحمل قيم تحت شدة العتبة level إلى اللون الأسود أو تحمل القيمة '0' .

مثال :

I=imread('pillsetc.png');

 $imshow(I)$ 

 $bw=im2bw(I,0.4);$ 

figure, imshow(bw)

الصورة الأصلية :

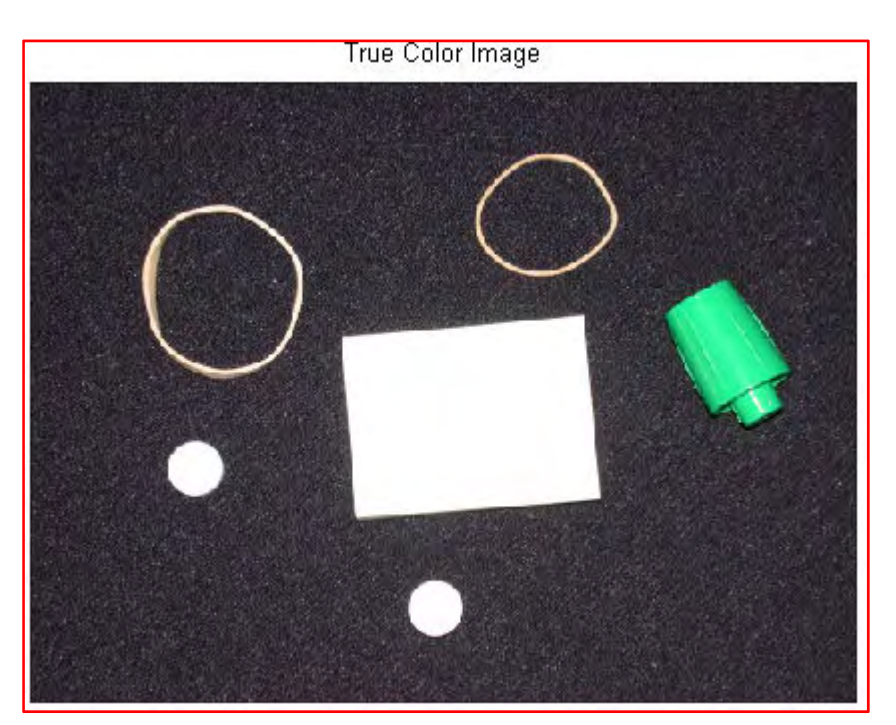

الصورة الناتجة :

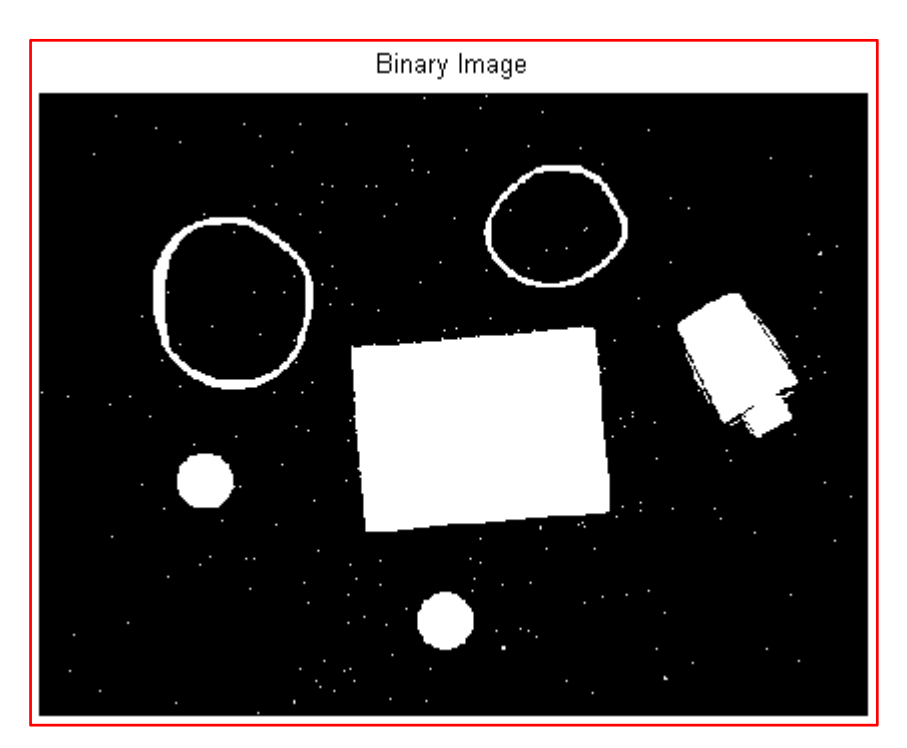

- نلاحظ أن شدة العتبة غير مناسبة بسبب احتواء الصورة الناتجة Binary Image على بعض التشويش (مجموعة منتشرة من النقط) في الصورة الثنائية .

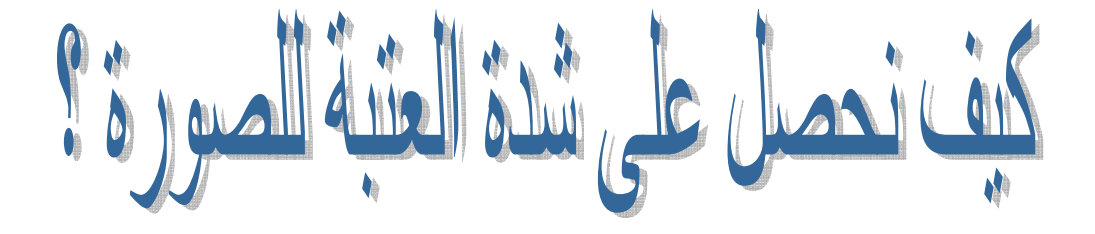

- تعبر شدة العتبة عن قيمة كثافة الصورة الطبيعية ولاختيار شدة العتبة بالشكل الأمثلي نستخدم التعليمة graythresh والتي تعطي رقم يقع ضمن المجال [0 , 1] يشير إلى شدة عتبة الصورة على الشكل التالي :

level=graythresh(image);

وبالتالي بمكن تعديل المثال السابق ليصبح على الشكل التالي :

مثال :

I=imread('pillsetc.png');

 $imshow(I)$ 

 $level=graythresh(I);$ 

 $bw=im2bw(I, level);$ 

figure, imshow(bw)

الصورة الأصلية :

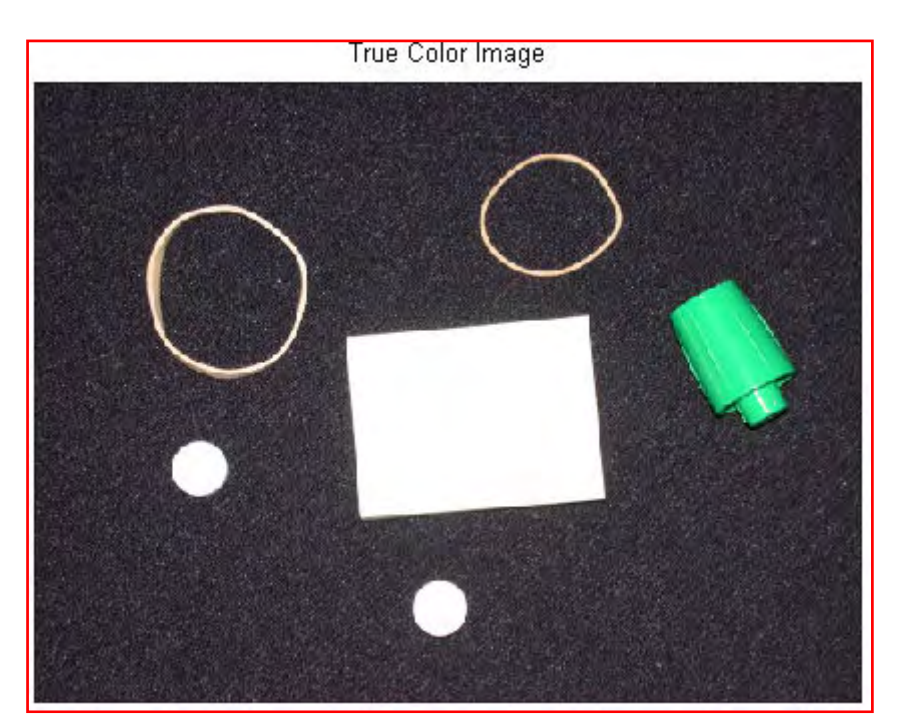

الصورة الناتجة :

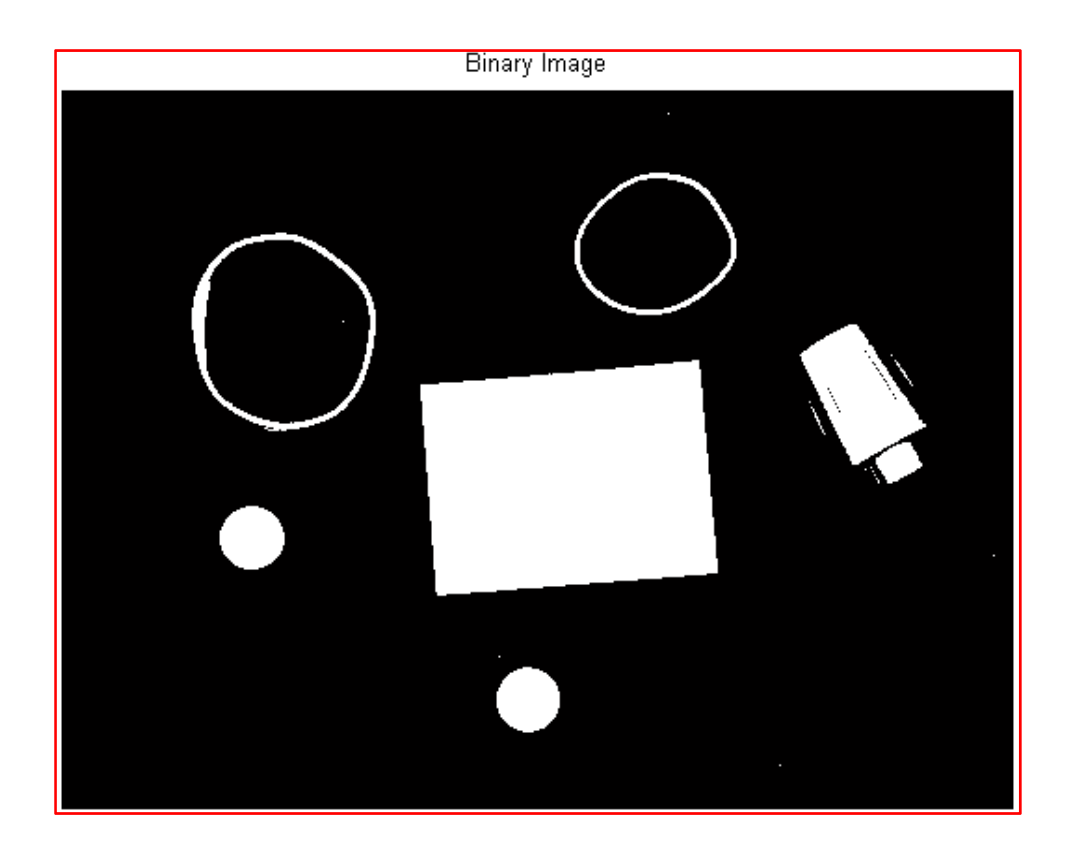

Objects in He (f. 14

Object de

ـ في الصورة الثنائية كل جزء يحمل اللون الأبيض (أي يحمل الرقم 1) من الصورة وأحيط من جوانبه باللون الأسود ( أي أحيطت بالرقم 0 ) بسمي بـ Object .

- في الماتلاب أصغر Object يتألف من اتصال أربع واحدات كحد أدنى أو من اتصال ثمان و احدات كحد أدني حسيما نختار

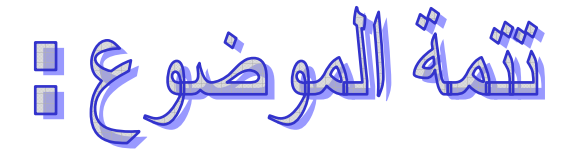

يمكن تحويل الصورة الثنائية Binary Image إلى صورة مؤشرة labeled . bwlabel باستخدام التعليمة Image

هي صورة تحوي على اللونين الأبيض والأسود فقط تماما ً كالصورة الثنائية إلا أنه كل Object في الصورة ( وهو مجموعة واحدات متجمعة في الصورة الثنائية ) سيحمل رقم صحيح num objects بسيحمل رقم صحيح num objects فإذا كان لدينا في الصور ة الثنائية Objects 3 عندئذ فإن الصورة المؤشرة عناصر ها تحمل الرقم 0 المقابل للون الأسود والرقم 1 المقابل للون الأبيض لأول object والرقم 2 المقابل للون الأبيض لثاني object والرقم 3 المقابل للون الأبيض لثالث object و هكذا .

مثال :

لنفرض أن الصورة الأصلية Binary Image تملك هذه المصفوفة :

$$
bw = \begin{bmatrix} 1 & 1 & 0 & 1 & 1 & 0 \\ 1 & 1 & 0 & 1 & 1 & 0 \\ 1 & 1 & 0 & 0 & 0 & 0 \\ 1 & 1 & 0 & 1 & 0 & 1 \\ 1 & 1 & 0 & 1 & 1 & 1 \\ 1 & 1 & 0 & 1 & 1 & 1 \end{bmatrix}
$$

وتكون الصورة المؤشرة Labeled Image :

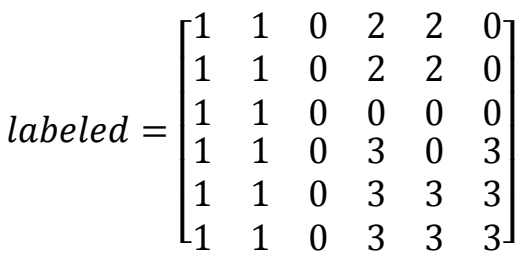

مثال :

I=imread('pillsetc.png');

imshow(I)

level=graythresh(I);

bw=im2bw(I,level);

figure, imshow(bw)

 $[labeled, numObjects] = \text{bwlabel}(bw, 4);$ 

figure, imshow(labeled)

pseudo\_color = label2rgb(labeled, @spring, 'c', 'shuffle');

figure, imshow(pseudo\_color)

numObjects

- التعليمة label2rgb تستخدم لتلوين جميع Obejects في الصورة المؤشرة <sub>.</sub>

والمتحول numObjects يعطي عدد Objects في الصورة .

وكانت النتيجة كما يلي :

الصورة الأصلية :

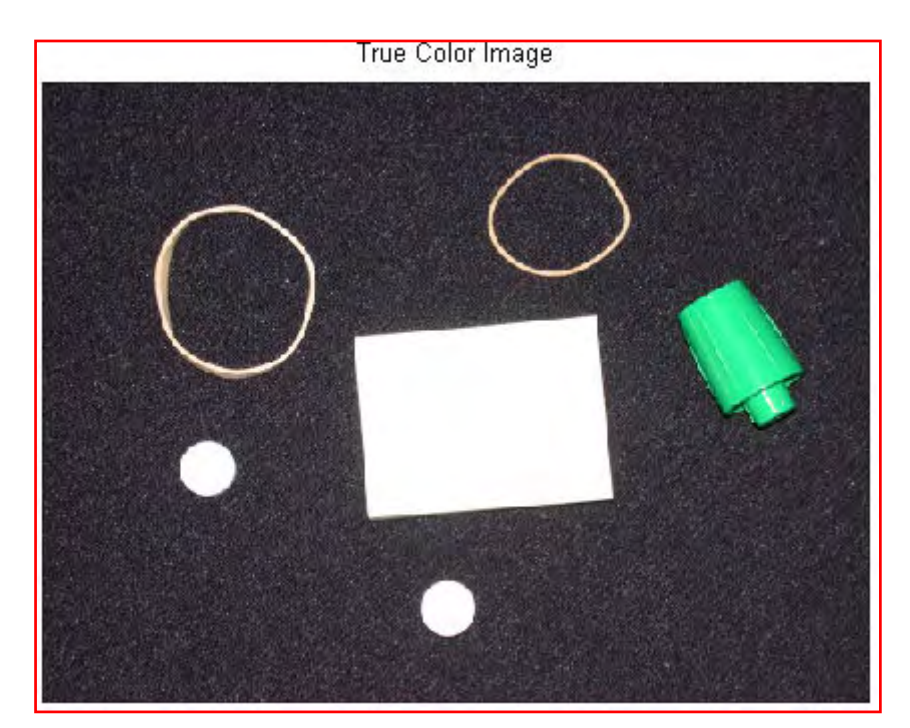

### الصورة الثنائية :

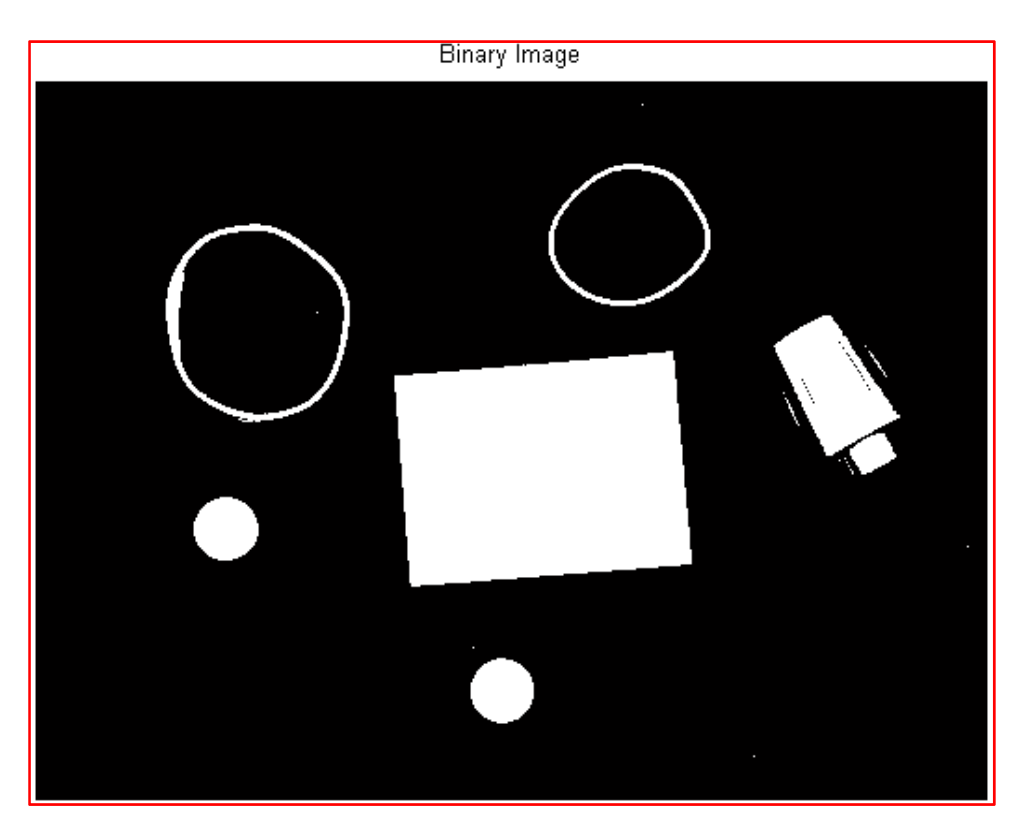

الصورة المؤشرة labeled :

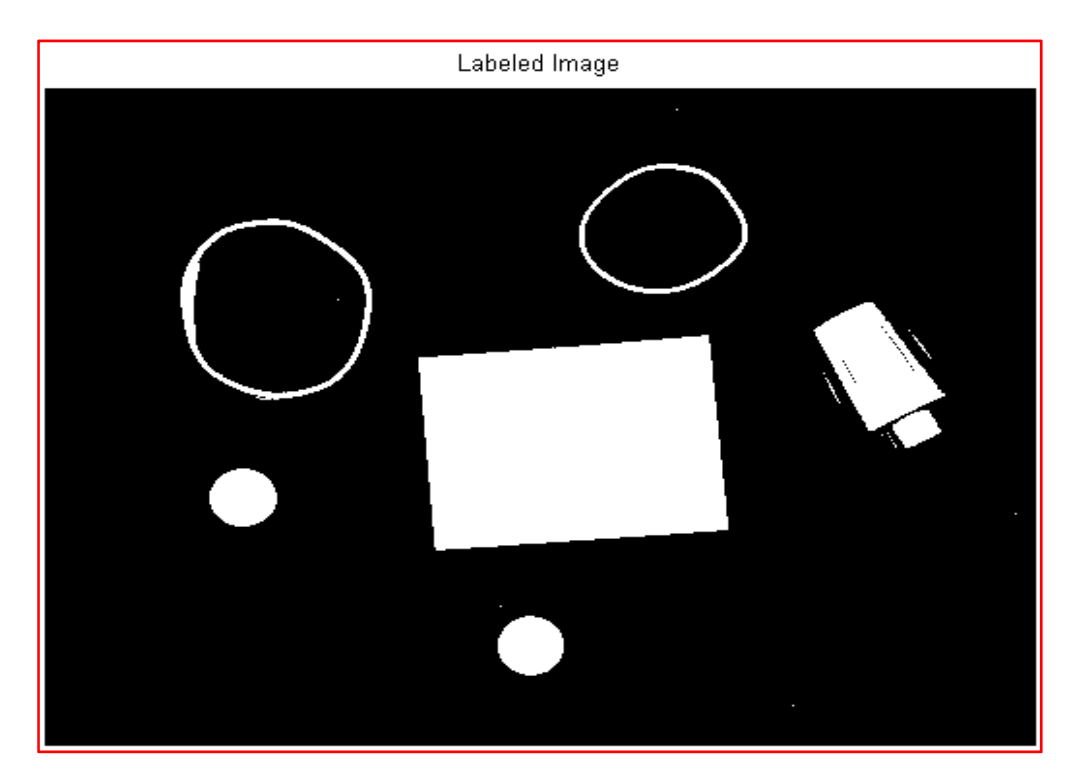

: pseudo\_color 


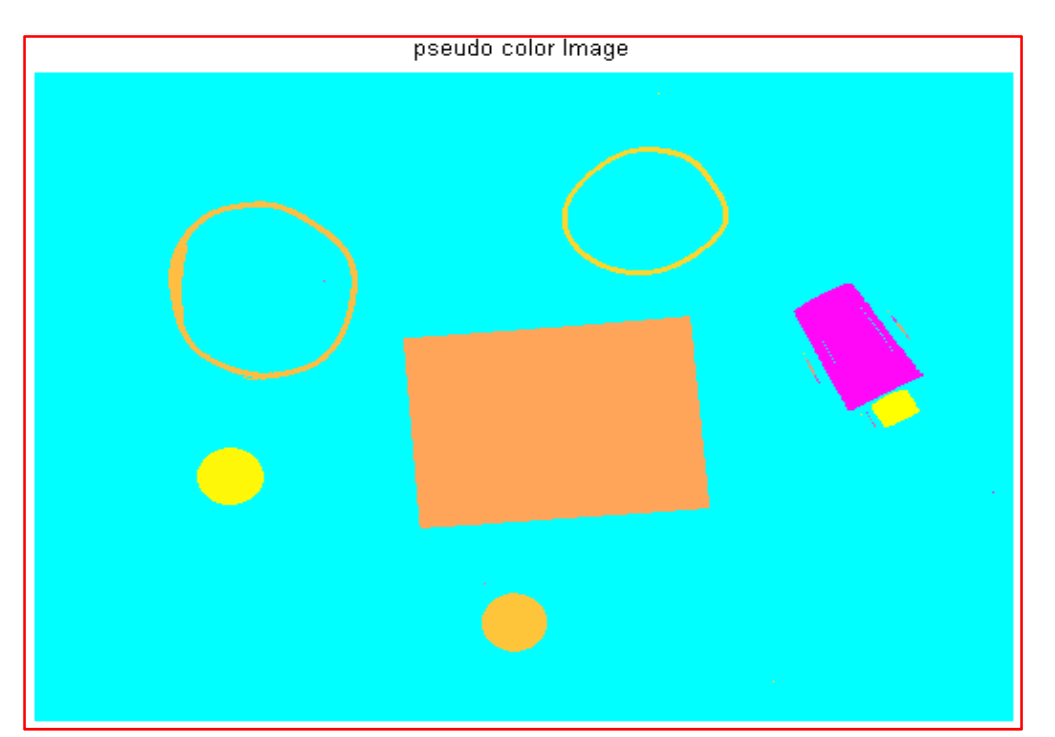

 $M$ 

يمكن الحصول على قائمة الخواص للصورة المؤشرة labeled Image باستخدام التعليمة regionprops بالشكل :

info=regionprops(labeled\_image,property\_name);

لرؤية جميع خواص الصورة المؤشرة في المثال السابق .

مثال :

info=regionprops(labeled,'all')

والناتج هو

 $info =$ 

32x1 struct array with fields,

Area

Centroid

BoundingBox

SubarrayIdx

MajorAxisLength

MinorAxisLength

**Eccentricity** 

Orientation

**ConvexHull** 

ConvexImage

ConvexArea

Image

FilledImage

FilledArea

EulerNumber

Extrema

EquivDiameter

Solidity

Extent

PixelIdxList

PixelList

Perimeter

نلاحظ وجود 32 خاصية . حيث يمكن الوصول إلى كل خاصية من هذه الخواص كما يلي : مثلا ً إذا أردنا معرفة مساحة الـ Object الأول في المثال السابق :

info(1).Area

والنتيجة هي :

1173

أو إذا أردنا تخزين مساحات الـ Object في مصفوفة واحدة و عمود واحد يمكن استخدام التعليمة cat للقيام بذلك :

Areas=cat(1,info.Area)

أو في سطر واحد

Areas=cat(2,info.Area)

وهذه العملية تيسر الاستفادة من خصائص الصورة بشكل كبير وتنظم العمل أيضاءً .

# أخيراً:

إن كل خاصية من هذه الخواص نفيد في معالجة الصورة بشكل مباشر من معرفة مساحة كل Object وحدوده والكثير من الخصائص التي سأشرح القسم الأهم منها بإذن الله .

#### خصائص الصورة المؤشرة

لتكن لدبنا الصور ة الثنائبة التالبة :

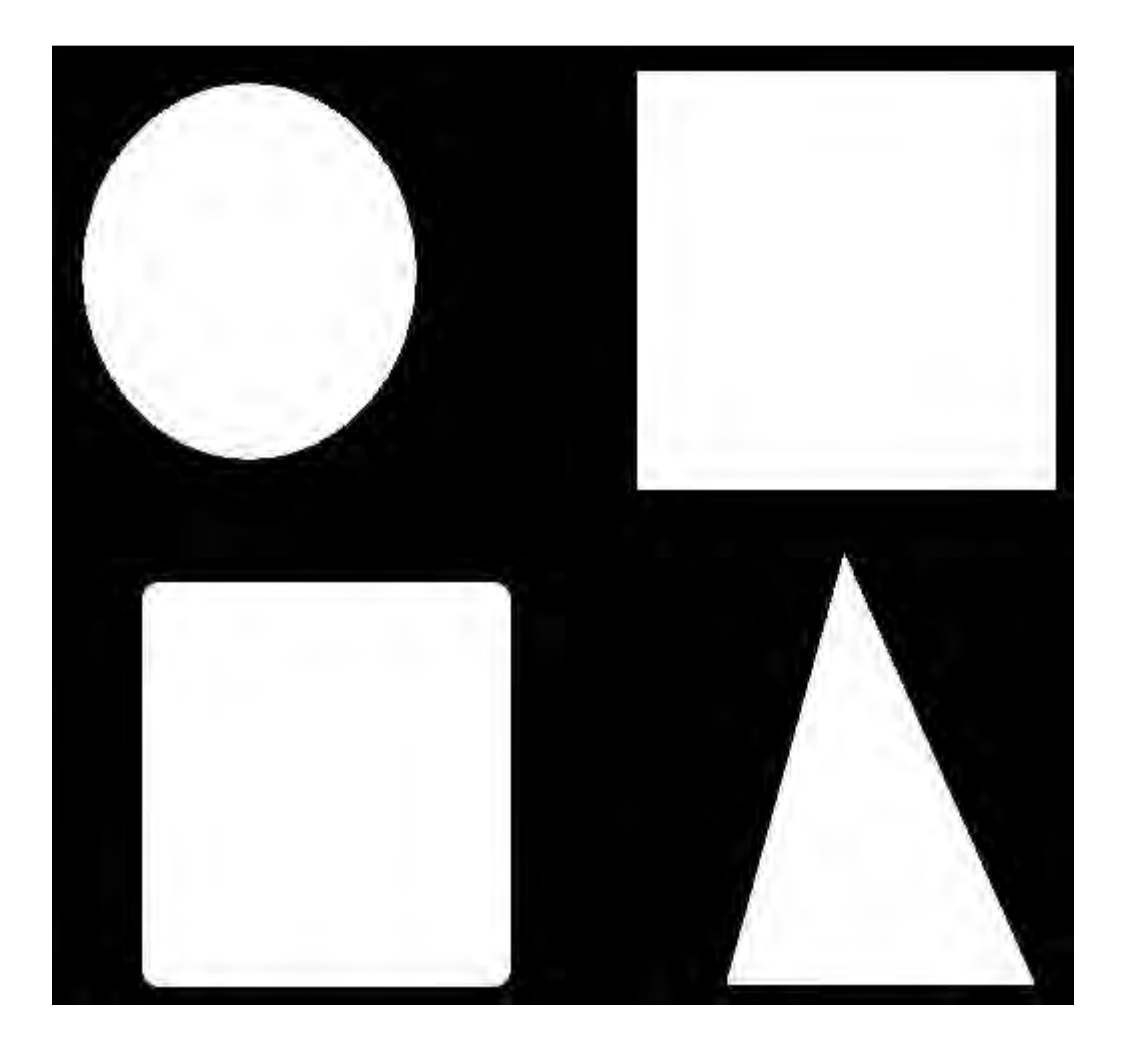

أولاً قم بنسخ هذه الصورة الثنائية Binary Image إلى السواقة D ثم باستخدام الماتلاب نحولها إلى صورة مؤشرة labeled Image كما شرحنا في الدروس السابقة ونلاحظ أن الصورة تحوي على Objects 4 كل منها يحمل رقم 1,2,3,4 حيث يحمل Object الدائرة الرقم 1 ويحمل Object المربع ذو الحواف الرقم 2 أما Object المربع يحمل الرقم 3 و Object المثلث الرقم 4 حيث نتم عملية الترقيم وفق لعملية مسح الصورة عمود تلو الأخر ويعطي أول Object الرقم 1 والثاني رقم و هكذا  $2$ 

ويصبح الكود :

I=imread('D:\shapes.jpg');

level=graythresh(I);

bw=im2bw(I,level);

[labeled,numObjects]=bwlabel(bw,4);

info=regionprops(labeled,'all');

طبعا ً قبل البدء بشرح خصائص الصورة نلاحظ أن الصورة تتألف من أربعة Objects ومن هذا الكود يعبر المتحول numObjects عن عدد Objects والتعليمة regionprops تعطي خصائص الصورة المؤشرة وهذه الخصائص التي سندرسها تصف كل Object من الصورة واخترت هذه الصورة لقلة عدد Objects مما يؤدي إلى سهولة في الفهم .

حيث سوف نقوم بدراسة خصائص الصورة التالية :

# أولاً : مساحة كل Object في الصورة Area

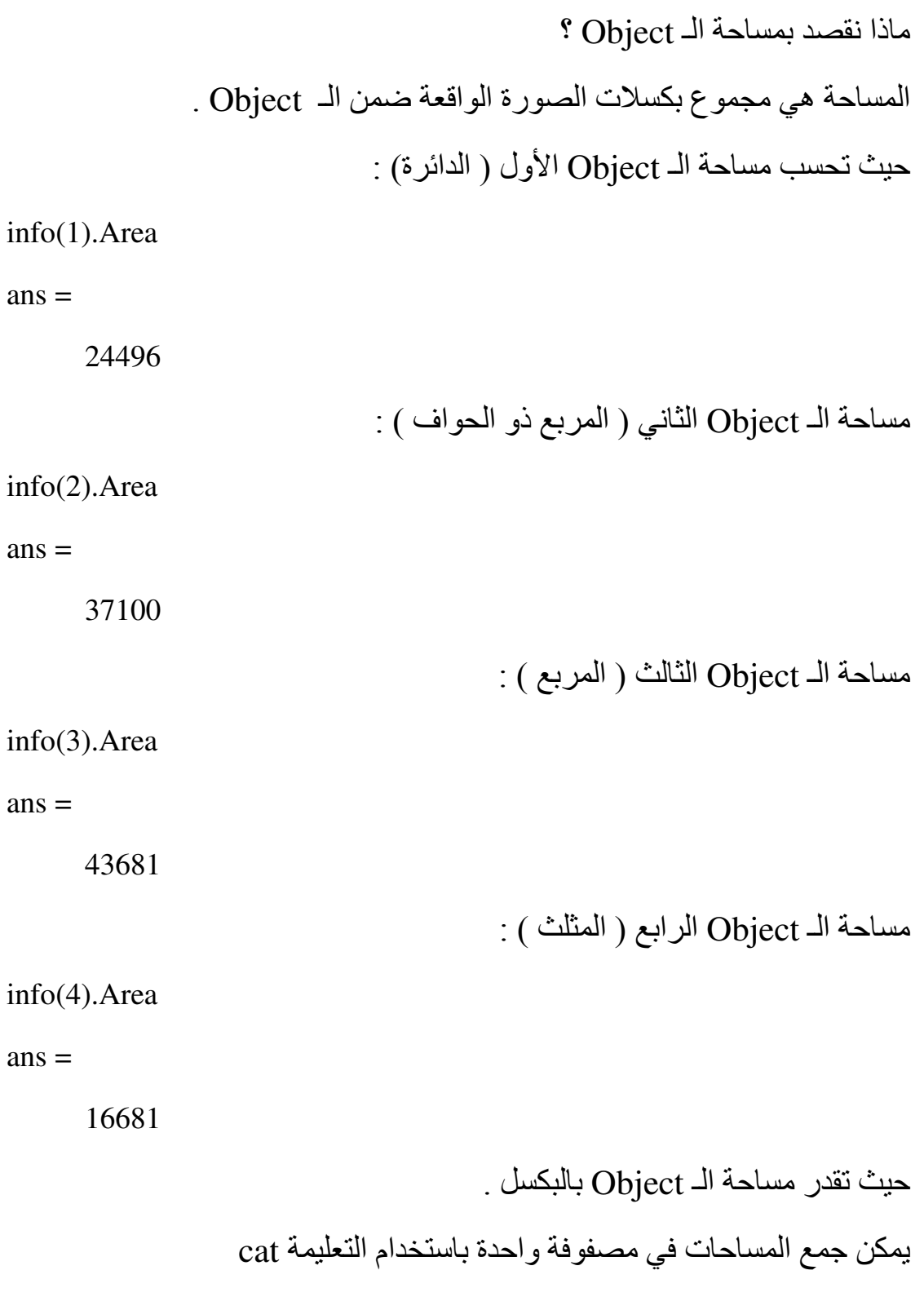

Areas=cat(1,info.Area)
# ثانيا ً : المركز الهندسي لكل Object في الصورة Centroid

ما المقصود بالمركز الهندسي للـ Object ؟ هو نقطة أو بكسل من الصورة إحداثياته ( x , y ) و هو عبارة عن مركز ثقل الـ Object فمثلا ً المركز الـهندسي للدائرة هو مركز ها والمركز الـهندسي للمربع هو نقطة التقاء قطر به المركز المهندسي للـ Object الأول ( الدائر ة) : info(1).Centroid  $ans =$  99 113.5 المركز الهندسي لله Object الثاني ( المربع ذو الحواف ) : info(2). Centroid  $ans =$  137.5 369.5 : المركز الهندسي للـ Object الثالث ( المربع ) info(3). Centroid  $ans =$  397 118 المركز الهندسي للـ Object الرابع ( المثلث ) : info(4). Centroid  $ans =$ 407.9634 397.5332

يمكن جمع المراكز الهندسية في مصفوفة واحدة باستخدام التعليمة cat

Centroids=cat(1,info.Centroid)

# ثالثا : إطار كل Object في الصورة BoundingBox

ما هو الاطار ؟ هو أصغر مستطيل يحوي الـ Object . حيث تعطي هذه الخاصية إحداثيات النقطة العليا اليسارية من إطار Object وطول وعرض Object I N وعرض . [ x y L W بماذا بفيد الاطار ؟ يفيد كشف الإطار في الكثير من التطبيقات منها عندما نريد التعرف على الأشكال والأحرف العربية أو الانكليزية وغير ها حيث يمكن الاستفادة من نسبة مساحة الـ Object وهي Area والتي تحسب من الخاصة الأولى إلى مساحة الإطار . W x L في ذلك .

مثلاً الإطار المحيط بالدائر ة له الشكل :

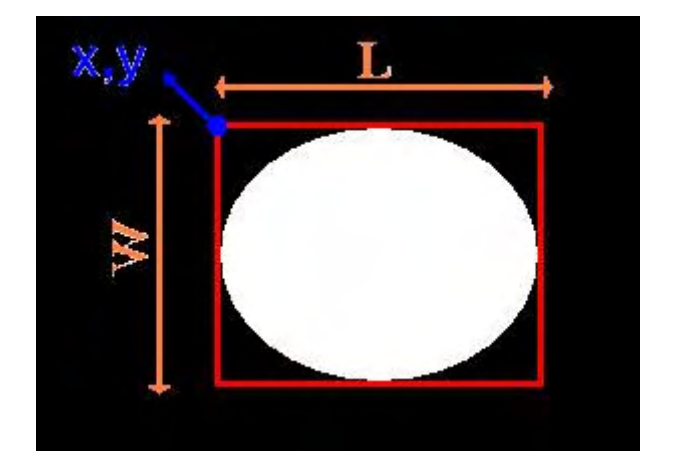

بالعودة إلى الشكل الأولى ومتابعة إيجاد إطار كل شكل من الأشكال :

نجد أن إطار الـ Object الأول ( الدائرة) له البارمترات التالية :

info(1).BoundingBox

 $ans =$ 

15.5000 19.5000 167.0000 188.0000

بارمترات إطار الـ Object الثاني ( المربع ذو الحواف ) :

info(2). BoundingBox

 $ans =$ 

45.5000 268.5000 184.0000 202.0000

بارمترات إطار الـ Object الثالث ( المربع ) :

info(3). BoundingBox

 $ans =$ 

292.5000 13.5000 209.0000 209.0000

بارمترات إطار الـ Object الرابع ( المثلث ) :

info(4). BoundingBox

 $ans =$ 

337.5000 254.5000 153.0000 215.0000

يمكن جمع بار مترات الإطارات في مصفوفة واحدة باستخدام التعليمة cat

BoundingBoxes=cat(1,info.BoundingBox)

# لالبعاءُ : رقم Euler لكل Object في الصورة EulerNumber

ما هو رقم Euler ؟ هو رقم يمكننا حسابه من حساب عدد الثقوب في الصورة رقم Euler للـ Object ألـ Object - عدد الثقوب ضمن الـ من خلال رقم Euler يمكن الحصول على عدد الثقوب ضمن الـ Object عدد الثقوب ضمن الـ Object - ا - رقم Euler للـ Object ما هو الثقب Holes ؟

هو نقيض الـ Object أي هو كل جزء من الصورة الثنائية لونه أسود أحيط من جوانبه باللون الأبيض ويقع الثقب ضمن الـ Object .

مثال :

لنكن لدينا الصورة التالية :

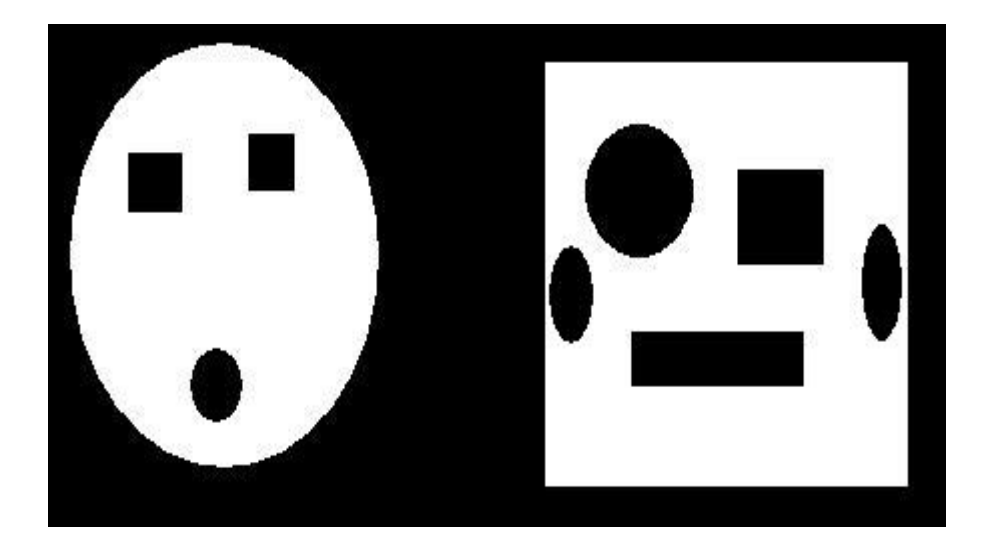

وكود حساب عدد النقوب في كلا الـ Object :

I=imread('D:\Shapes1.jpg');

level=graythresh(I);

bw=im2bw(I,level);

[labeled,numObjects]=bwlabel(bw,4);

info=regionprops(labeled,'all');

Euler\_Number1=info(1).EulerNumber;

NumHoles1=1-Euler\_Number1

Euler\_Number2=info(2).EulerNumber;

NumHoles2=1-Euler\_Number2

والنتيجة هي :

NumHoles1 =

3

 $NumHoles2 =$ 

5

# خامساً : مدى الــ Object في الصورة Extent

ما هو المدى ؟

مدى الـ Object هو نسبة مساحة الـ Object إلى مساحة إطار الـ Object .

Extent=Area (Object) / Area (BoundingBox)

ولحساب المدى لكلا الـ Object :

I=imread('D:\Shapes1.jpg');

level=graythresh(I);

bw=im2bw(I,level);

[labeled,numObjects]=bwlabel(bw,4);

info=regionprops(labeled,'all');

Extent1=info(1).Extent

Extent2=info(2).Extent

والنتيجة هي :

 $Extent1=$ 

0.7129

Extent2=

0.7678

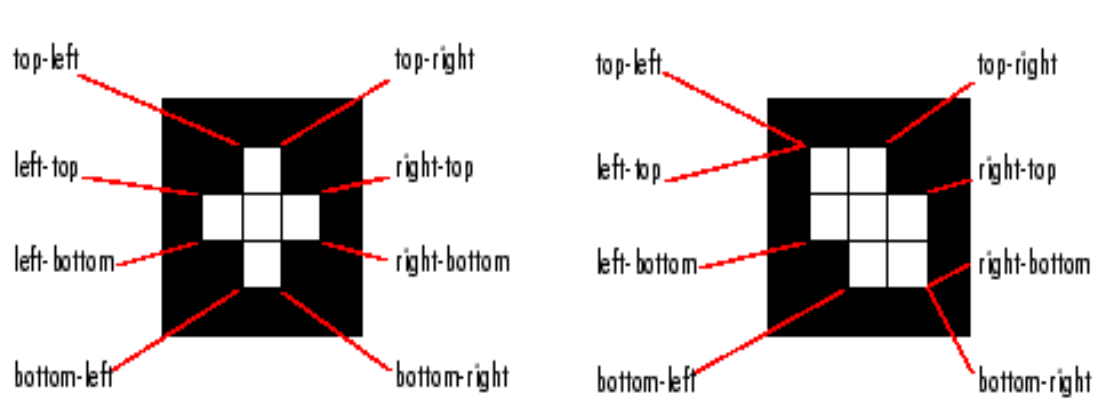

سادساً: زوايا الـ Object في الصورة Extrema

تعطي هذه الخاصية ثمان نقاط تحدد الـ Object من الجهات الأربع ( العليا ــ اليمينية ــ السفلى ــ اليسارية ) ومرتبة على الشكل التالي :

top-left

top-right

right-top

right-bottom

bottom-right

bottom-left

left-bottom

left-top

حيث top-right تعني النقطة الأعلى من الـ Object أو لا ً والأكثر بمبنية ثانيا ً أما right-top تعني النقطة الأكثر يمينية من الـ Object أولا ً والأعلى ثانيا ً

```
تفيد هذه الخاصية في تحديد شكل Object من خلال معر فة مو اقع النقاط الثمانية .
                                                                       مثال :
```
I=imread('D:\Shapes1.jpg');

 $level=graythresh(I);$ 

bw=im2bw(I,level);

[labeled,numObjects]=bwlabel(bw,4);

info=regionprops(labeled,'all');

Extrema1=info(1).Extrema

Extrema2=info(2).Extrema

. والنتيجة هي الحصول على إحداثيات x ,y للنقاط الثمانية

Extrema1 =

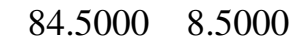

- 92.5000 8.5000
- 165.5000 91.5000
- 165.5000 103.5000
- 92.5000 186.5000
- 84.5000 186.5000
- 11.5000 103.5000
- 11.5000 91.5000

 $Extrema2 =$ 

- 248.5000 16.5000
- 429.5000 16.5000
- 429.5000 16.5000
- 429.5000 194.5000
- 429.5000 194.5000
- 248.5000 194.5000
- 248.5000 194.5000
- 248.5000 16.5000

سابعا ً : مساحة الـ Object بعد ملء الثقوب في الصورة FilledArea

بماذا تفيد هذه الخاصية ؟ تفيد هذه الخاصـة معرفة مساحة الـ Object وهو ممتلئ في معرفة مساحة الثقوب  $Object$ اذاخل الـ مساحة الثقوب ضمن الـ Object = مساحة الـ Objet وهو ممتلئ ـ مساحة الـ Object بو جو د الثقو ب J

مثال .

I=imread('D:\Shapes1.jpg');

level=graythresh(I);

bw=im2bw(I,level);

[labeled,numObjects]=bwlabel(bw,4);

info=regionprops(labeled,'all');

Object\_Area1=info(1).Area;

Object\_Filled\_Area1=info(1).FilledArea;

Object\_Area2=info(2).Area;

Object\_Filled\_Area2=info(2).FilledArea;

Holes Area1= Object Filled Area1- Object Area1

Holes\_Area2= Object\_Filled\_Area2- Object\_Area2

و النتيجة هي :

Holes Area1 = 1839 Holes  $Area2 =$ 7481

# شامنا ً :طول الفطر الرئيسي للـ MajorAxisLength Object

إن هذه الخاصبة تعطي طول القطر الرئيسي للشكل البيضاوي المحيط بالـ Object مقدرة ً بالبكسل والشكل التالي يوضح ذلك :

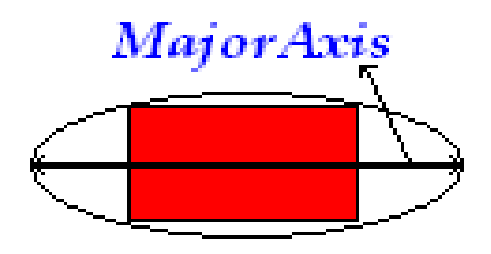

I=imread('D:\Shapes1.jpg');

level=graythresh(I);

bw=im2bw(I,level);

[labeled,numObjects]=bwlabel(bw,4);

info=regionprops(labeled,'all');

Major\_Axis1=info(1).MajorAxisLength

Major\_Axis2=info(2).MajorAxisLength

والنتيجة هي :

 $Major\_Axis1 =$  177.8260  $Major\_Axis2 =$ 

224.9245

# تاسعا ً :طول القطر الثانوي للـ MinorAxisLength Object

إن هذه الخاصية تعطي طول القطر الثانوي للشكل البيضوي المحيط بالـ Object مقدرة ً بالبكسل والشكل التالي يوضح ذلك :

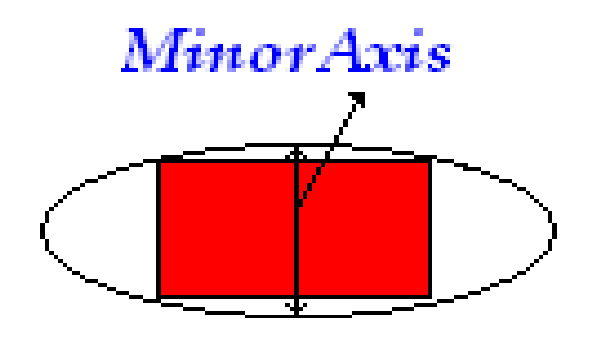

I=imread('D:\Shapes1.jpg');

level=graythresh(I);

bw=im2bw(I,level);

[labeled,numObjects]=bwlabel(bw,4);

info=regionprops(labeled,'all');

Minor\_Axis1=info(1).MinorAxisLength

Minor Axis2=info(2).MinorAxisLength

والنتيجة هي :

 $Minor\_Axis1 =$  157.4666 Minor  $Axis2 =$ 214.1390

أخيرا ً الزاوية بين القطر الرئيسي والأفق للـ Orientation Object

إن هذه الخاصية تعطي الزاوية بين القطر الرئيسي والأفق بالـ Object مقدرة ً بالدرجات وتتراوح ما بين [90 90-]

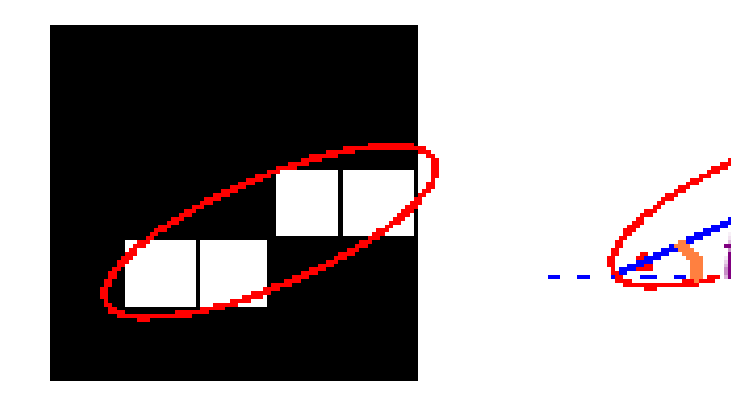

I=imread('D:\Shapes1.jpg'); level=graythresh(I); bw=im2bw(I,level); [labeled,numObjects]=bwlabel(bw,4); info=regionprops(labeled,'all'); Orientation1=info(1). Orientation Orientation2=info(2). Orientation

والنتيجة هي :

Orientation1 = 89.4732 Orientation2 = 73.5117

 $\left(\begin{array}{c}\n\infty \\
\infty\n\end{array}\right)$  $\circledcirc$  ) and  $\parallel$ 

يمكن تعديل تباين الصورة الرقمية باستخدام التعليمة imadjust والتي تملك عدة أشكال :

الشكل الأول :

 $J = imadjust(I);$ 

وبذلك تنتج صورة جديدة J هي نفس الصورة مع زيادة في تباين الصورة من خلال زيادة درجة الإشباع للبيانات بمقدار 1% .

مثال :

I=imread('pout.tif');

 $imshow(I)$ 

 $J = imadjust(I);$ 

figure, imshow $(J)$ 

والنتائج كما يلي :

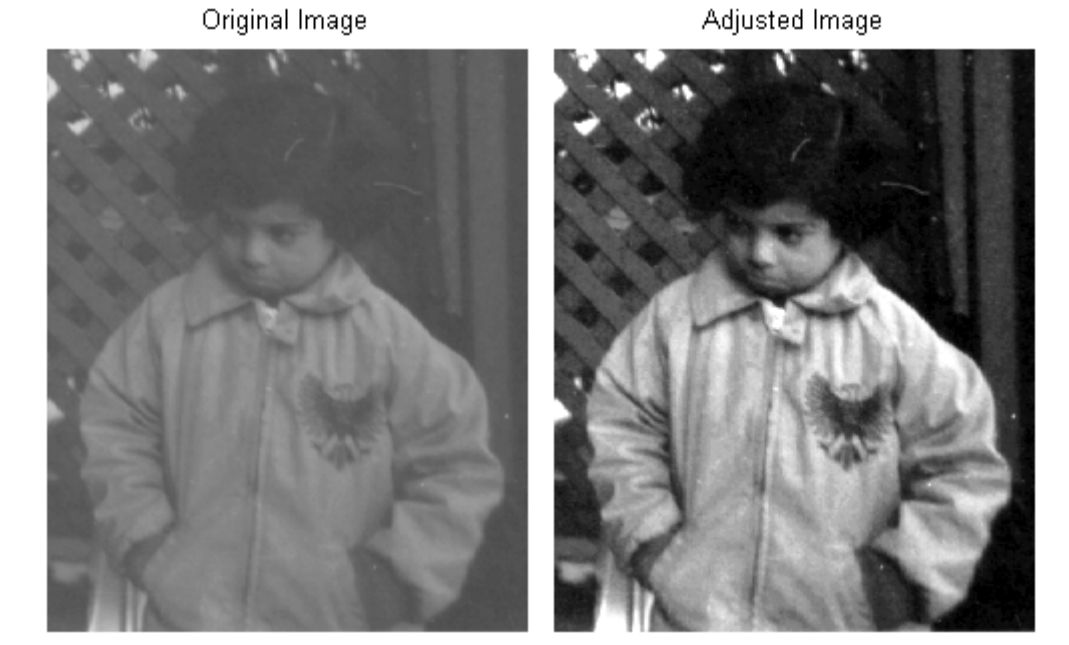

الشكل الثاني :

J =imadjust(I,[low\_in;high\_in],[low\_out;high\_out]);

حيث يتم تعديل تباين الصورة من خلال تعديل جميع البكسلات في الصورة I والتي قيمها تتراوح بين low\_in و High\_in والتي ستتغير قيمها وتنحصر ما بين low out و high out بشكل متقابل أما البكسلات التي تقع قيمها خارج low in فتصبح قيمها 0 أي تحمل اللون الأسود والبكسلات التي تقع قيمها خارج high\_in فتصبح قيمها 1 أي تحمل اللون الأبيض إذا كانت الصورة من نوع grayscale أو الأحمر أو الأخضر أو الأزرق إذا كانت الصورة من نوع RGB .

مثال :

I=imread('pout.tif');

imshow(I)

 $J =$ imadjust(I,[0.2;0.6],[0.4;0.8]);

figure,imshow(J)

والنتائج كما يلي :

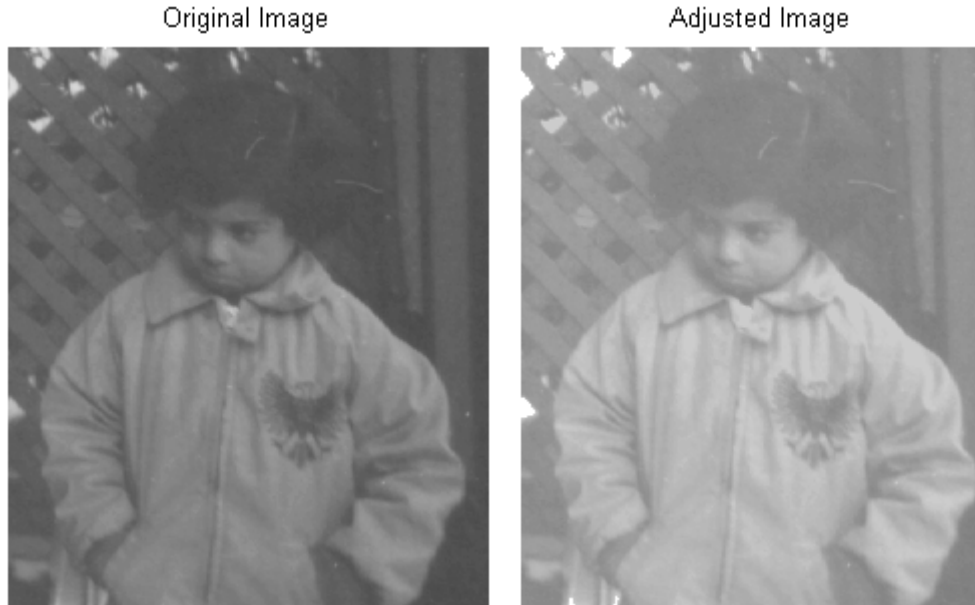

Adjusted Image

ويمكن اختيار القيم [low\_in;high\_in] أو القيم [low\_out;high\_out] كـ [ ] للدلالة على أنها تحمل القيم الافتر اضية [1 0] .

مثال :

I=imread('pout.tif');

 $imshow(I)$ 

 $J = \text{imadjust}(I, [0.2; 0.7], [$ ]);

figure, imshow(J)

والنتائج كما يلي :

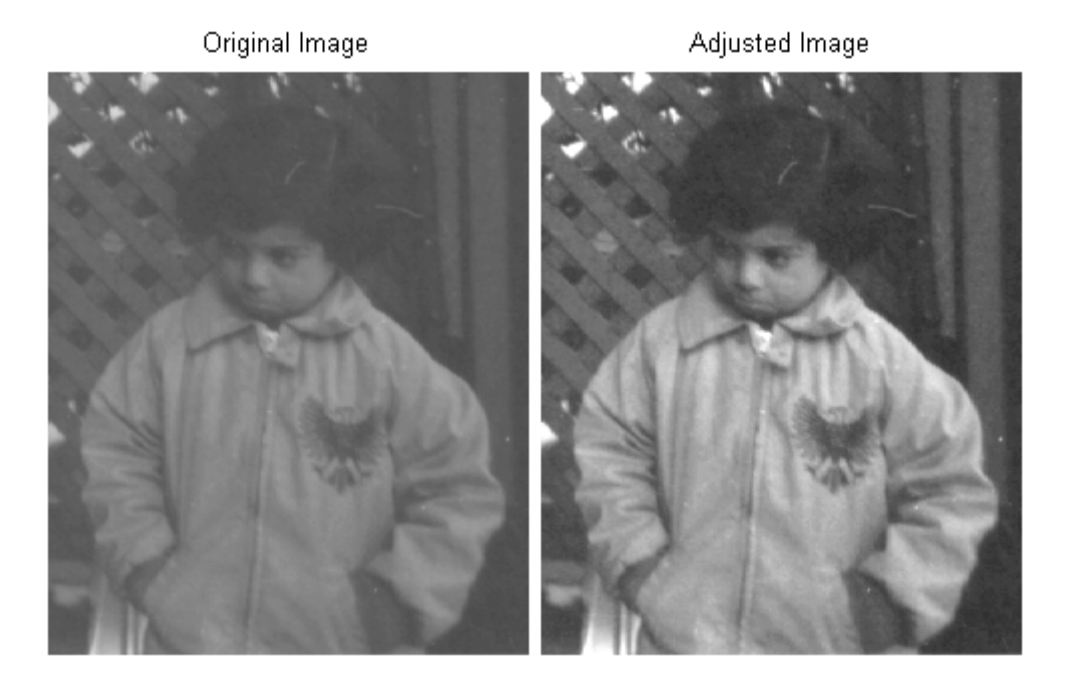

8 Low\_out > High\_out من الصورة نجعل Low\_out > High\_out مثال :

I=imread('pout.tif');

imshow(I)

 $J1=imadjust(I, [ ], [1;0]);$ 

figure,imshow(J1)

والنتائج كما يلي :

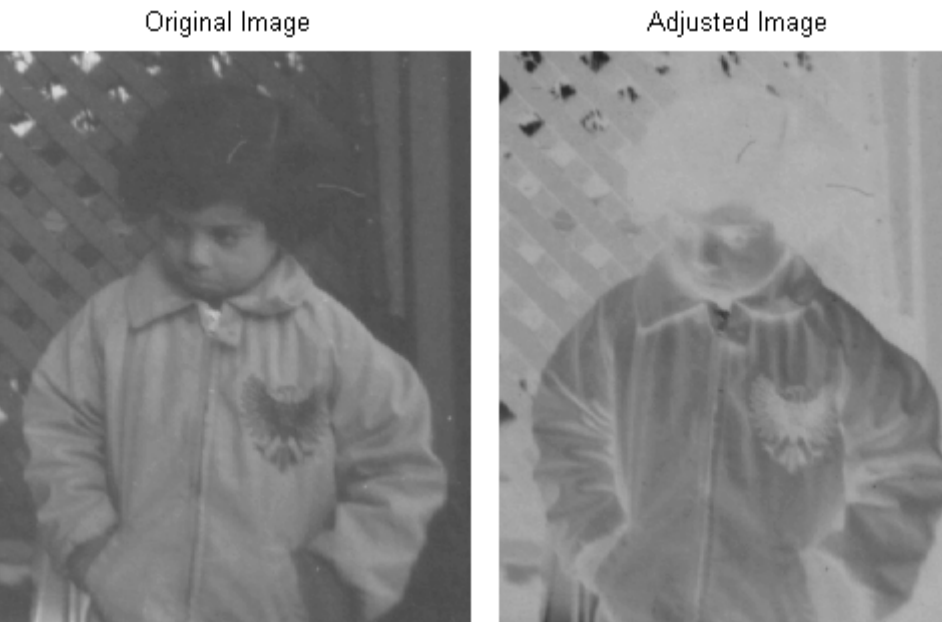

Adjusted Image

الأمر لا يختلف بالنسبة للصورة الملونة : مثال :

I=imread('football.jpg');

imshow(I)

J1=imadjust(I,[0.2 0.1 0.3;0.6 0.8 0.7],[0.3 0.3 0.2;0.8 0.9 0.5]);

figure,imshow(J1)

J2=imadjust(I,[0.2 0.1 0.3;0.6 0.8 0.7],[]);

figure,imshow(J2)

J3=imadjust(I,[],[1 1 1;0 0 0]);

figure,imshow(J3)

والنتائج كما بلي :

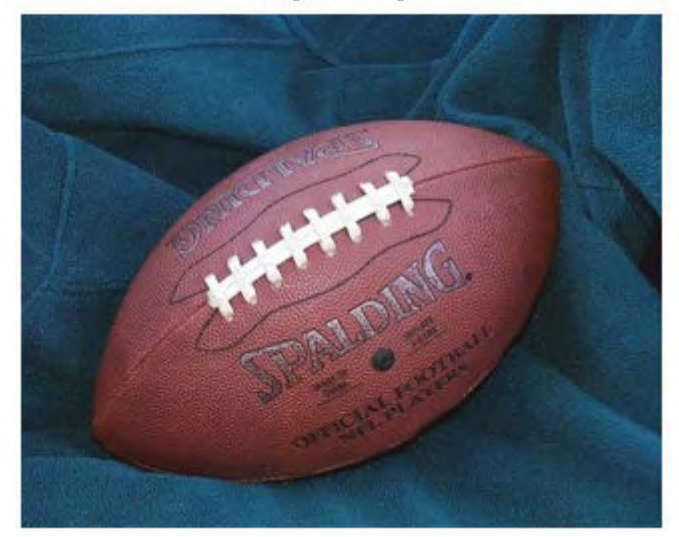

Original Image

#### J1 Adjusted Image

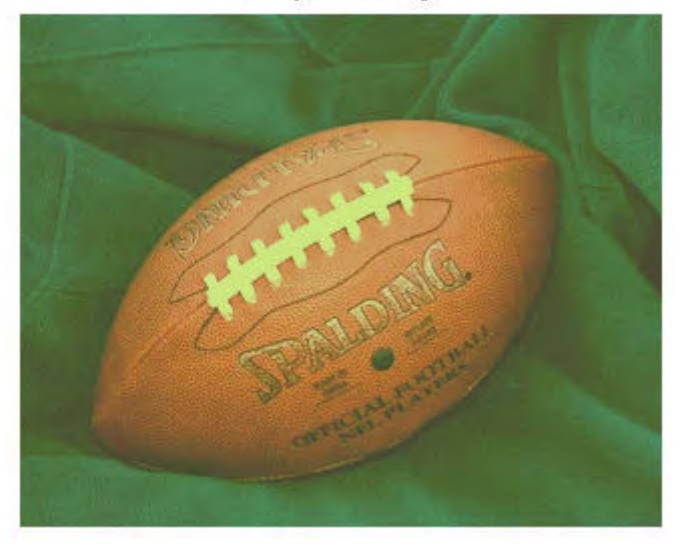

J2 Adjusted Image

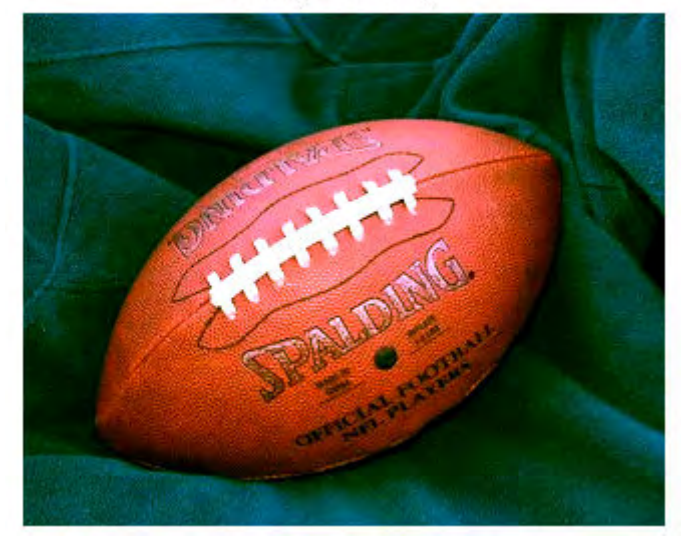

J3 Negative Image

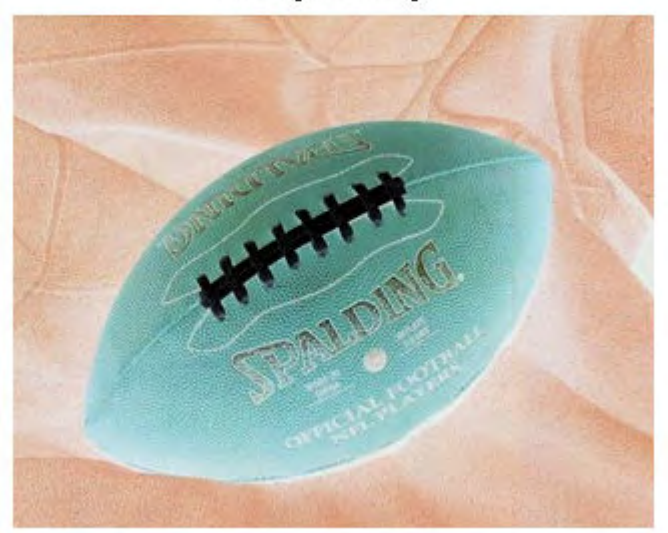

Esam Ali causi

يمكن تحسين تباين الصور ة باستخدام التعليمة histeq كما يلي :

 $I = \text{imread}('pout.tif');$ 

imshow(I)

figure, imhist(I)

 $I2 = \text{histeq}(I);$ 

figure, imshow(I2)

figure, imhist(I2)

والنتائج كما يلي :

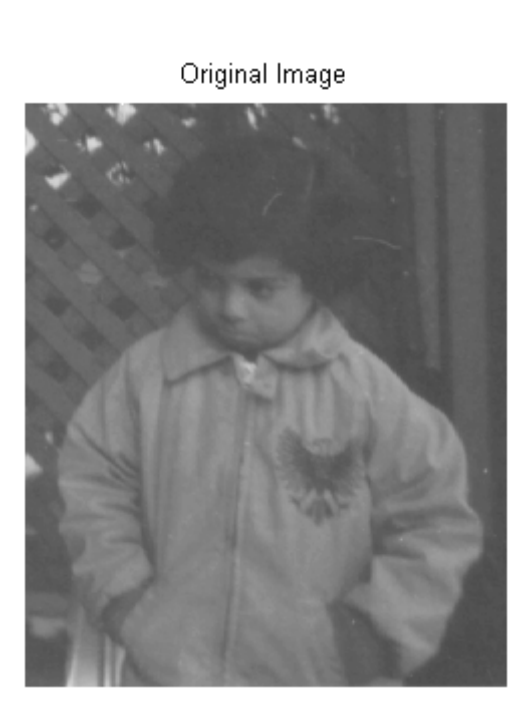

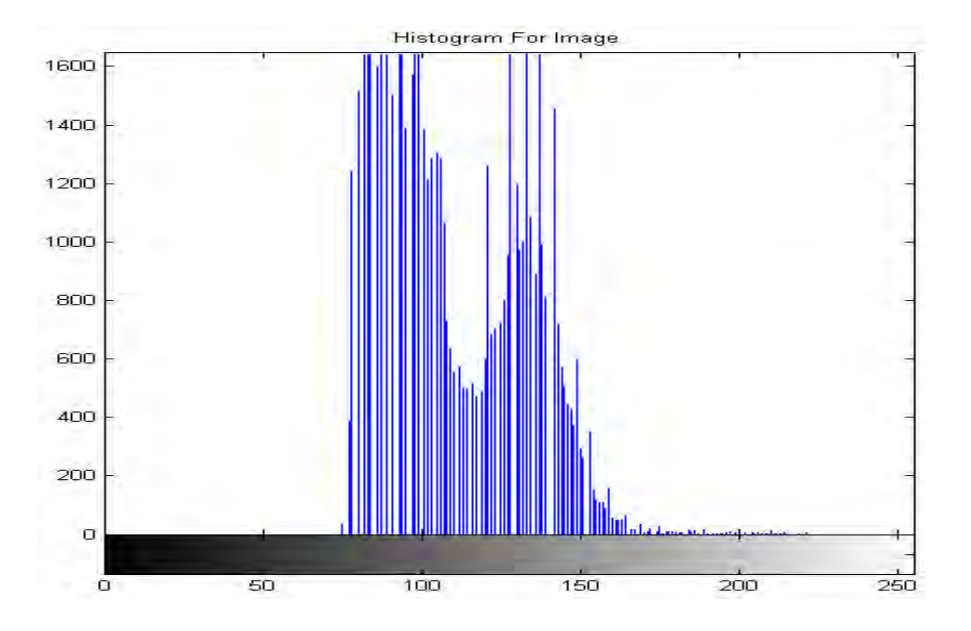

Adjusted Image

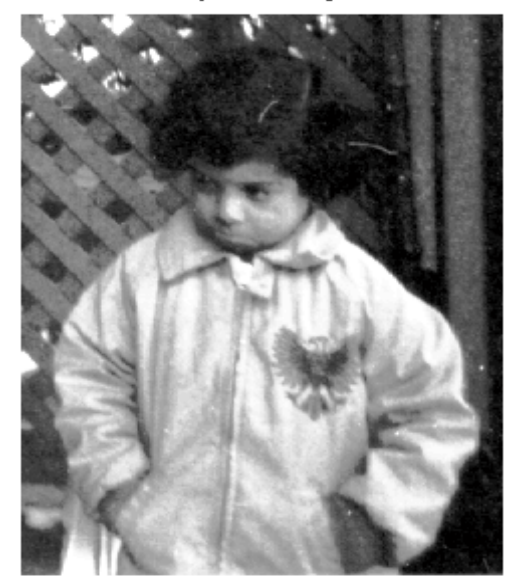

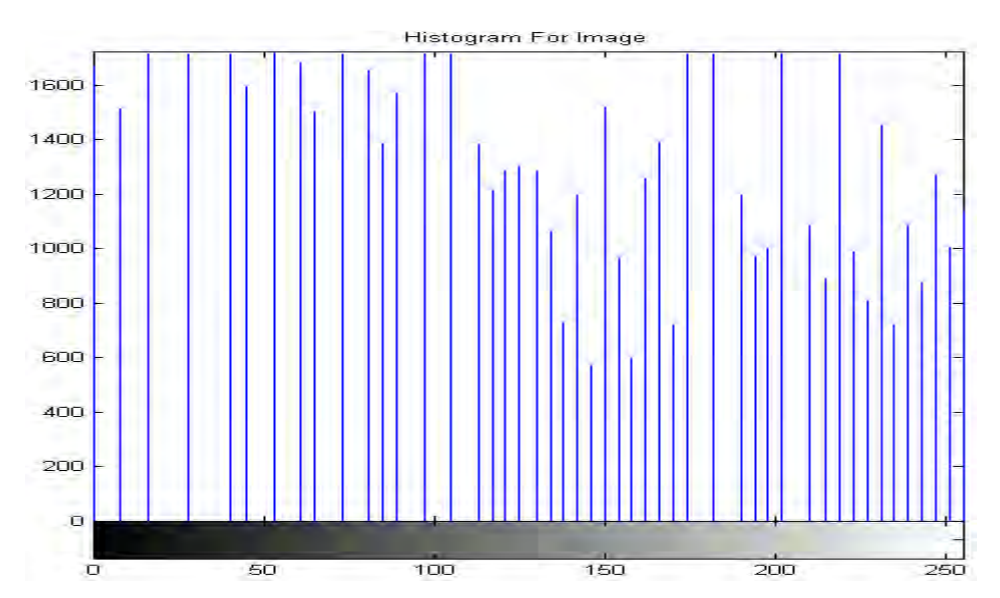

 $\int$  are

يمكن اقتطاع خلفية الصورة باستخدام التعليمة imopen كما في المثال التالي : مثال :

I=imread('rice.png');

 $imshow(I)$ 

 $background = impen(I, \text{strel}(\text{'disk}', 15));$ 

figure, imshow(background)

التعليمة streal تنشئ مصفوفة أصفار وواحدات تكون الواحدات فيها على شكل قرص نصف قطره 15 والتعليمة imopen تقوم بفتح الصورة بشكل صرفي متناسب مع عنصر التركيب streal . والنتائج كما يلي :

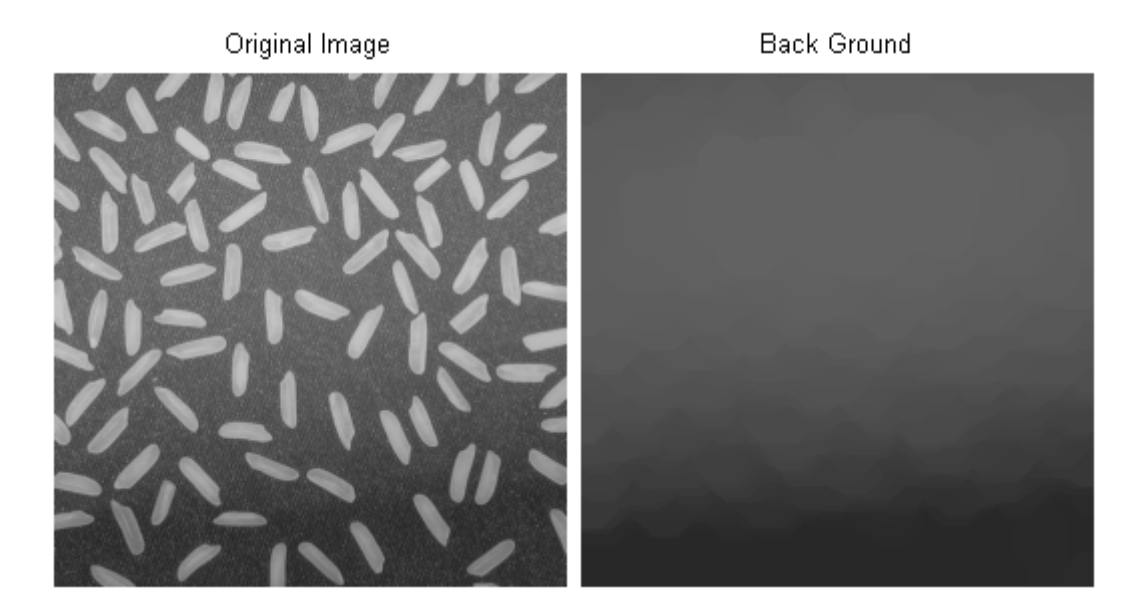

We show of grall this of

بعد اقتطاع خلفية الصورة كما في المثال في الموضوع السابق يمكن طرح الخلفية من الصورة الأصلية فنحصل على صورة فيها خلفية سوداء تماما ً .

مثال :

I=imread('rice.png');

imshow(I)

 $background = impen(I, 1, 1)$ ;

I2=imsubtract(I,background);

figure, imshow(I2)

حيث تقوم التعليمة imsubtract بطرح الصورتين من بعضهما وستشرح هذه التعليمة لاحقا ً

والنتائج كما يلي :

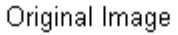

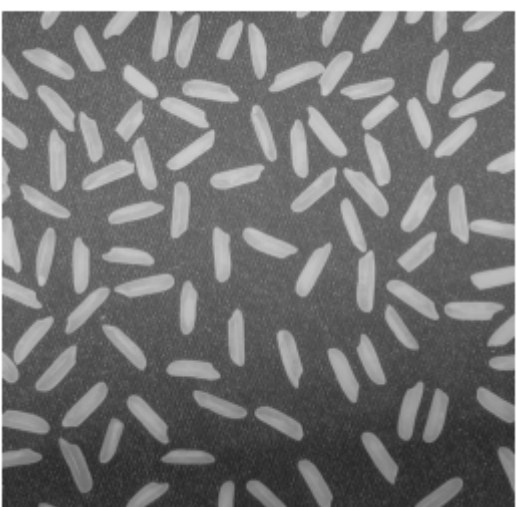

**Black BackGround Image** 

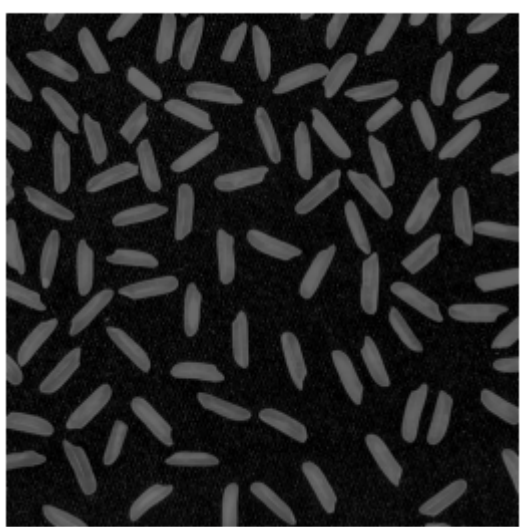

# تغيير حجم الصورة ( تكبير \_ تصغير )

يمكن تغيير حجم الصورة ثنائية البعد سواء كانت من نوع grayscale أو RGB أو Binary باستخدام التعليمة imresize وفق أحد الأشكال التالية :

الشكل الأول :

J=imresize(I,Scale)

حيث I الصورة قبل إعادة التحجيم و Scale نسبة إعادة التحجيم فإذا كانت اكبر من الواحد يزداد حجم الصورة أما إذا كانت اصغر من الواحد ينقص حجم الصورة . مثال :

 $I = \text{imread}(\text{rice.png});$ 

 $J = \text{imresize}(I, 0.5);$ 

 $Original_size = size(I)$ 

After\_size =  $size(J)$ 

figure, imshow(I), figure, imshow(J)

والنتائج كما يلي :

Orginal  $size =$ 256 256  $After\_size =$ 128 128

Original Image

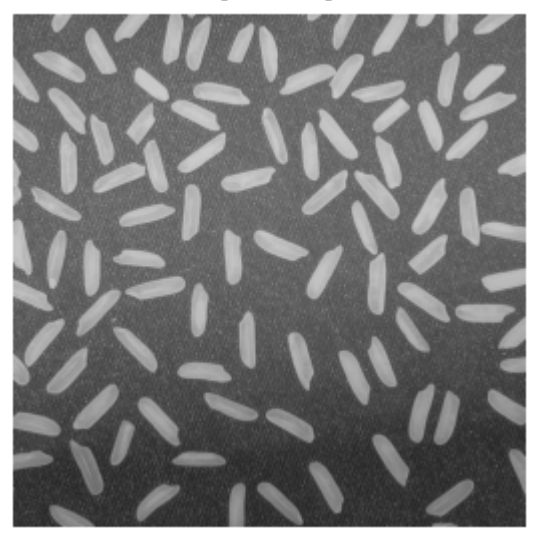

Resized Image

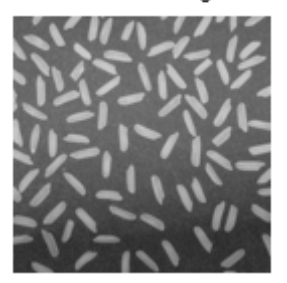

الشكل الثاني :

J=imresize(I,[nrows ncol])

في هذا الشكل يمكننا إعادة تحجيم الصورة إلى الحجم الذي نر غب به مثال :

 $I = \text{imread}(\text{rice.png});$ 

 $J = \text{imresize}(I, [240 320])$ ;

 $Organ\_size = size(I)$ 

 $After\_size = size(J)$ 

figure, imshow(I), figure, imshow(J)

### والنتائج كما يلي :

Orginal\_size =

256 256

After\_size =

240 320

والصور

Original Image

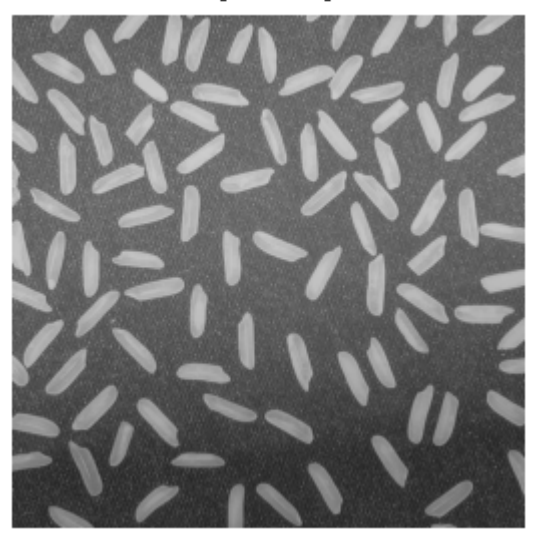

Resized Image

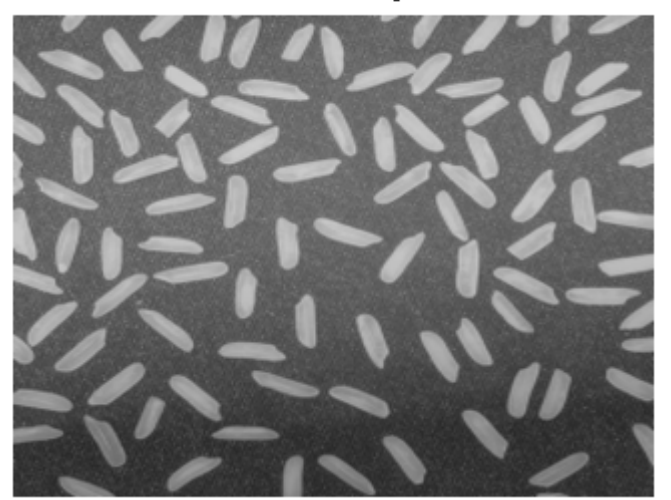

الشكل الثالث :

و هو خاص بالصور من نوع GrayScale :

 $[X, map] = \text{imread}(\text{trees.itif});$ 

 $imshow(X, map)$ 

 $[Y, \text{newmap}] = \text{imresize}(X, \text{map}, 1.5);$ 

figure,imshow(Y, newmap)

Orginal\_size =  $size(X)$ 

After\_size =  $size(Y)$ 

والنتائج كما يلي :

Orginal\_size =

258 350

After\_size =

387 525

Original Image

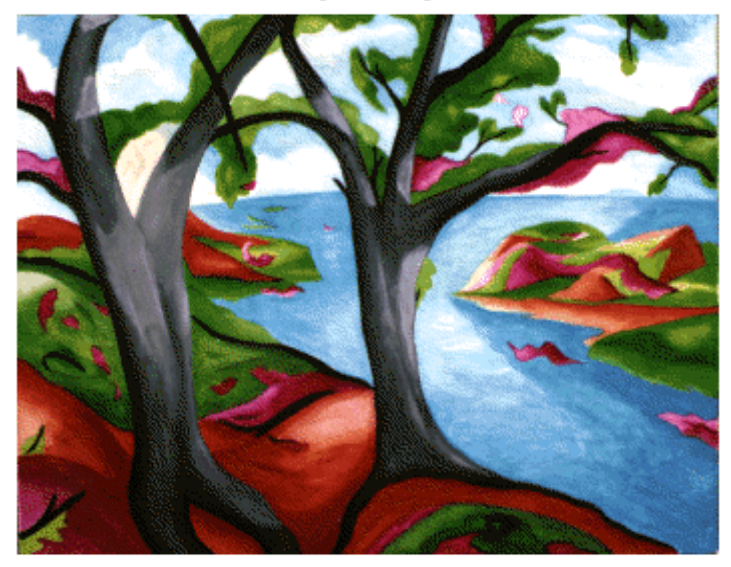

#### Resized Image

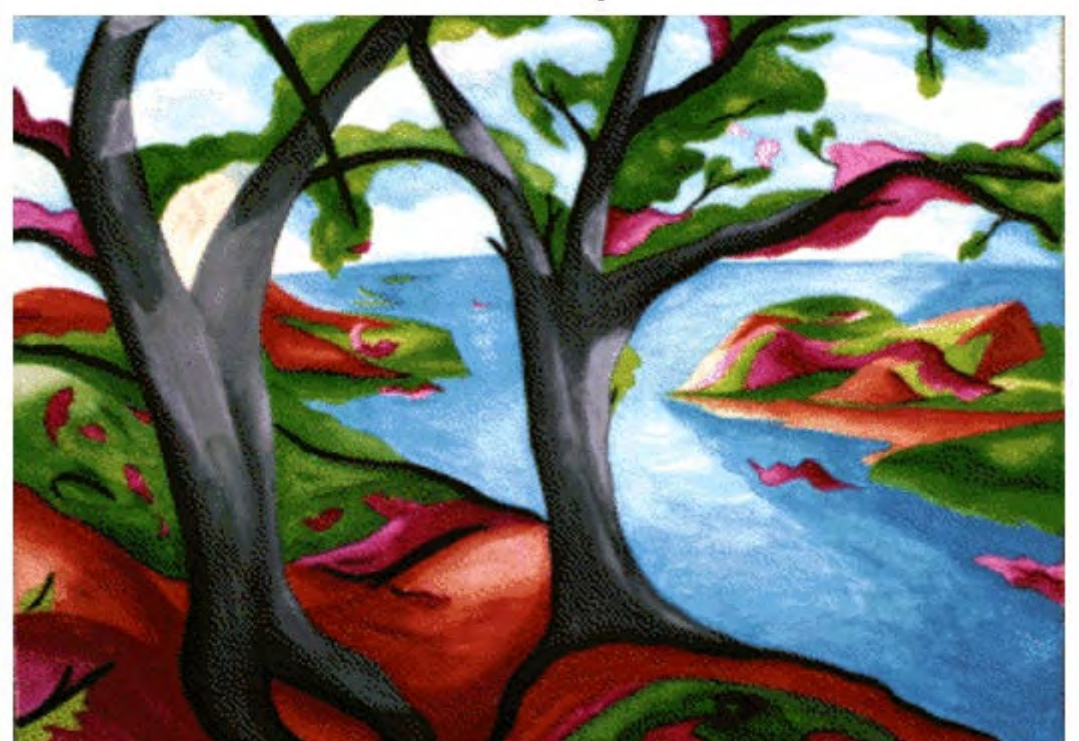

### تدوير الصورة بزاوية معينة

يمكن تدوير الصورة بزاوية معينة مقدرة بالدرجات باستخدام التعليمة imrotate : J=imrotate(I,Angle,Method,bbox);

حيث I الصورة المراد تدوير ها و Angle زاوية الدوران مقدرة بالدرجات فإذا كانت Angle > 0 عندئذ الدوران يتم بعكس عقارب الساعة والعكس بالعكس . أما Method (اختيار ية) يمكن أن تأخذ إحدى القيم التالية :

. 'nearest', 'bilinear', 'bicubic'

أما bbox (اختيارية) تفيد تحديد حجم الصورة الناتجة فإذا أردنا أن يكون حجم الصورة الناتجة نفس حجم الصورة الأصلية نكتب 'crop' أما افتراضيا ً حجم الصورة الناتجة اكبر من حجم الصورة الأصلية نكتب 'loose' .

مثال ١ :

 $I = \text{imread}('circuit.tif');$  $J =$  imrotate(I,45,'bilinear'); Orginal size =  $size(I)$ After\_size =  $size(J)$  $imshow(I)$ 

figure, imshow $(J)$ 

والنتائج كما يلي :

Orginal size  $=$ 

280 272

After  $size =$ 

393 393

Original Image

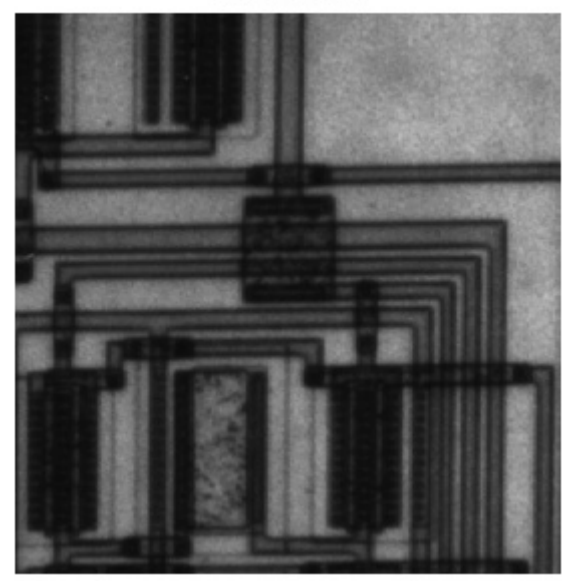

Rotated Image

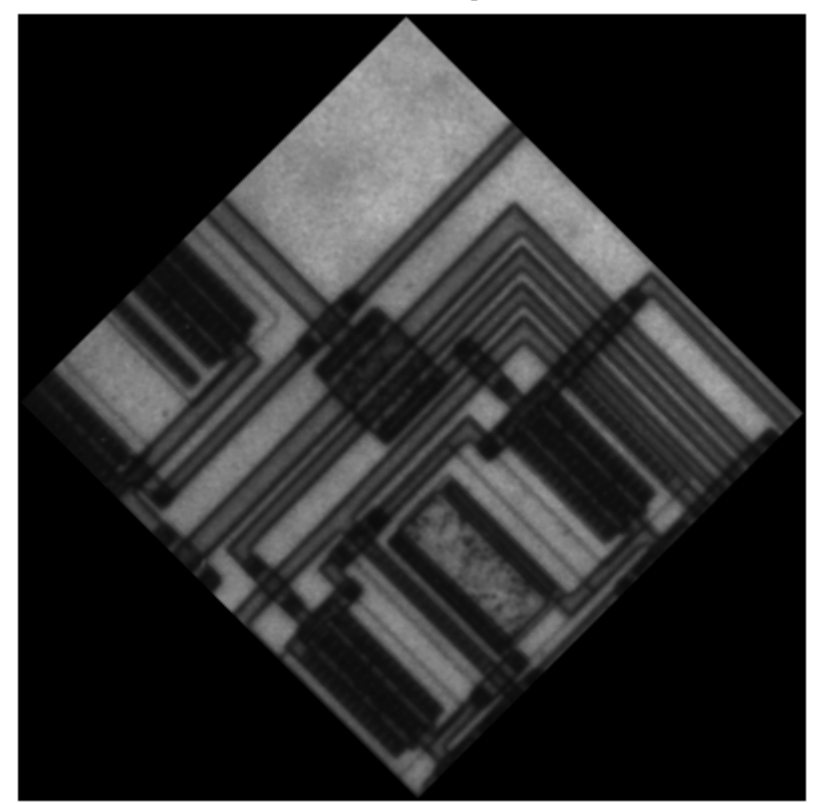

أما أردنا أن يكون للصورة الناتجة نفس حجم الصورة الأصلية لكن نلاحظ اقتطاع جزء من الصورة .

مثال ٢ :

 $I = \text{imread}('circuit.tif');$ 

 $J =$  imrotate(I, 45,'bilinear','crop');

 $Organ\_size = size(I)$ 

After\_size =  $size(J)$ 

imshow(I)

figure, imshow(J)

والنتائج كما يلي :

Orginal\_size = 280 272 After\_size  $=$ 280 272

Original Image

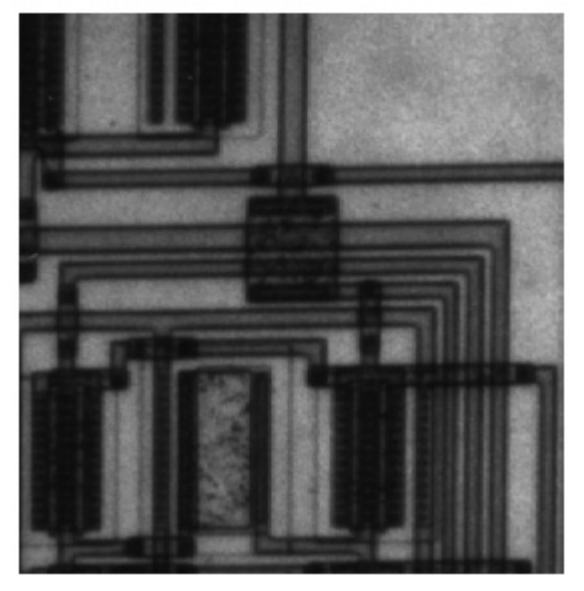

Rotated Image

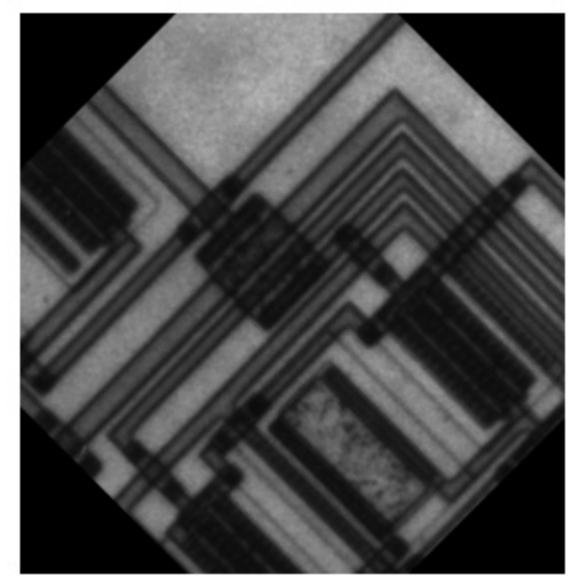

# اقتطاع جزء من الصورة

يمكن اقتطاع جزء من صورة وإنشاء صورة جديدة من المقطع الجديد . الشكل الأول :

 $J=imcrop(I);$ 

هنا تنشأ الصورة المقتطعة J يدويا ً حيث يتوجب عليك تحديد الجزء من الصورة الذي تريد اقتطاعه يدويا ً .

مثال :

 $I = \text{imread}('circuit.tif');$ 

 $I2 = \text{imcrop}(I);$ 

 $\text{imshow}(I)$ , figure,  $\text{imshow}(I2)$ 

والنتائج كما يلي :

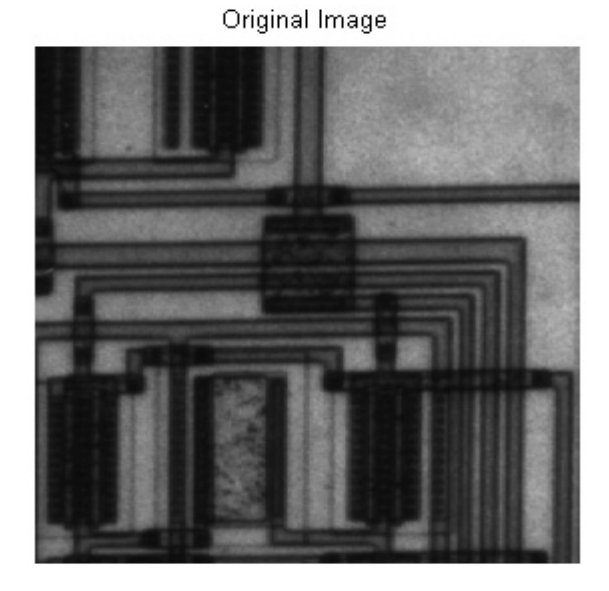

وبعد اقتطاع الصورة يدويا نجد :

Cropped Image

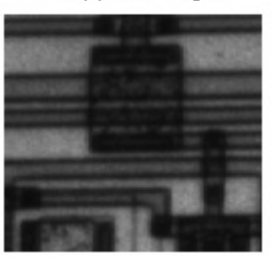

الشكل الثاني :

J=imcrop(I,rect);

هنا تنشأ الصورة المقتطعة ل آليا ً بتحديد [xmin ymin Length Width] نقطة البداية العليا اليسارية ذات الإحداثيات xmin , ymin وطول المستطيل Length وعرضه Width .

مثال :

 $I = \text{imread}('circuit.tif');$ 

 $I2 = \text{imcrop}(I, [75 68 130 112]);$ 

imshow(I), figure, imshow(I2)

والنتائج كما يلي :

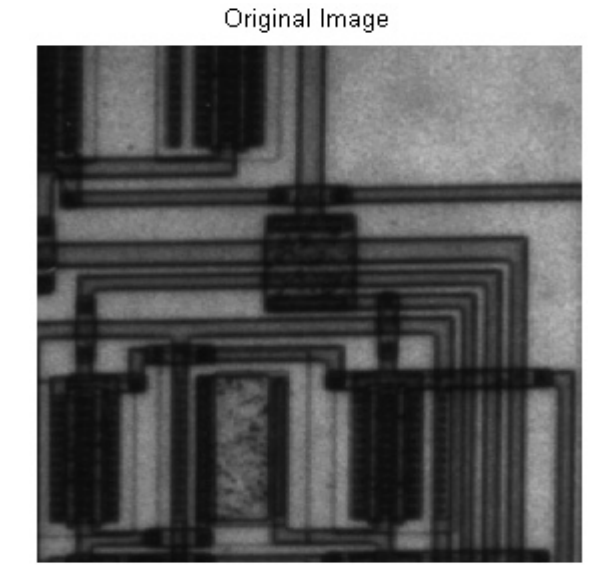

#### Cropped Image

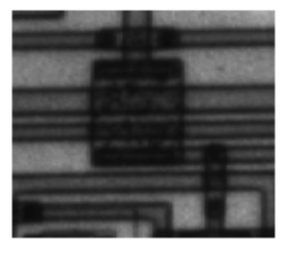

### العمليات على الصور الثنائية

#### ا ـ اختيار عدة Objects من صورة ثنائية bwselect :

يمكن اختيار عدة Objects من صور ة ثنائية وتخزينها في صور ة أخر ى تحوي فقط على Objects التي تم اختيار ها باستخدام التعليمة bwselect وفق شكلين : الشكل الأول :

bw2=bwselet(bw1);

يتم اختيار Objects من الصورة bw يدويا ً بالضغط مرة واحدة على Object وبعد الانتهاء من الاختيار نضغط Enter .

مثال :

 $bw1 = \text{imread}(\text{text.png});$ 

bw2=bwselect(bw1);

imshow(bw1)

figure , imshow(bw2)

والنتائج كما يلي :

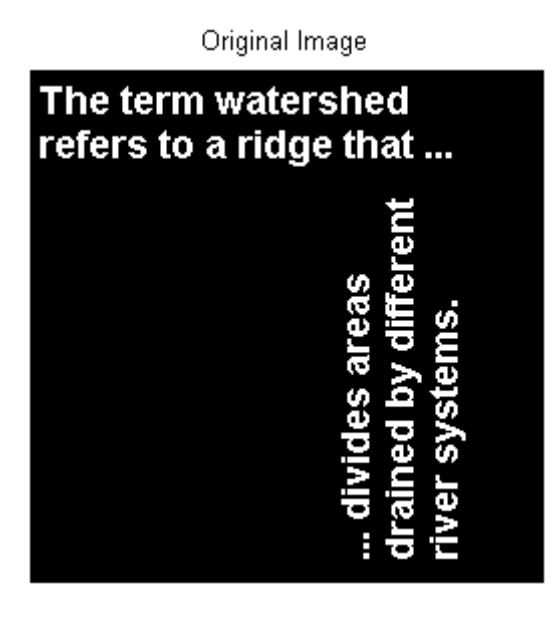

Selective Image

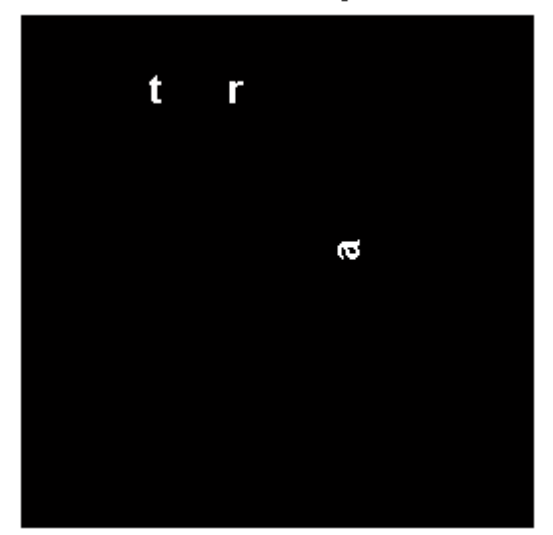

الشكل الثاني :

 $bw2=bwselect(bw1,c,r,n);$ 

يتم اختيار Objects من خلال تحديد إحداثيات نقطة واحدة من كل Object وبالتالي  $\rm y$  نحدد عدة نقاط حيث  $\rm c$  تحوي الإحداثيات الأفقية  $\rm x$  و  $\rm r$  تحوي الإحداثيات الشاقولية أما n تأخذ إحدى القيمتين 8 , 4 و هي تعبر أن أصغر Object مؤلف من تجمع 4 أو 8 بكسلات متجمعة .

مثال :

 $bw1 = \text{imread}(\text{text.png});$ 

 $c = [43 185 212];$ 

 $r = [38 68 181];$ 

bw2=bwselect(bw1,c,r,4);

imshow(bw1)

figure, imshow(bw2)

والنتائج كما يلي :

Original Image

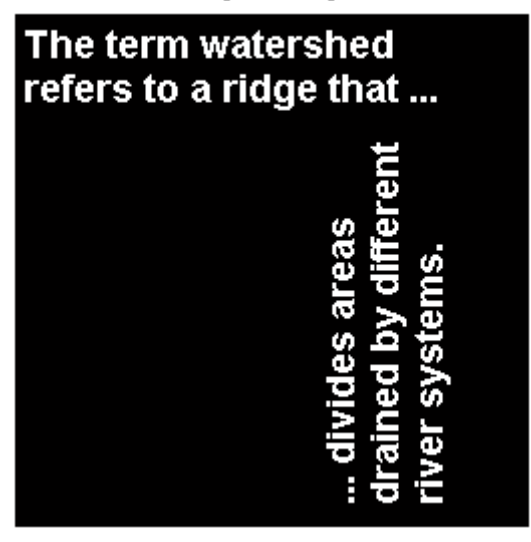

Selective Image

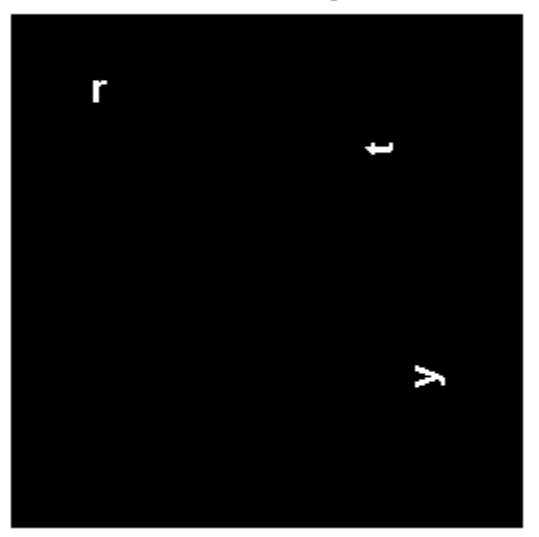
٢ ـ مساحة جميع Objects في الصورة الثنائية bwarea:

يمكن الحصول على مساحة جميع Objects في الصورة الثنائية Binary image بـاستخدام التعليمـة bwarea وفق الشكل التالي :

Total\_Area=bwarea(bw)

مثال :

bw= imread('circles.png');

imshow(bw);

Total\_Area=bwarea(bw)

والنتائج كما يلي :

Total Area =

1.4187e+004

Image

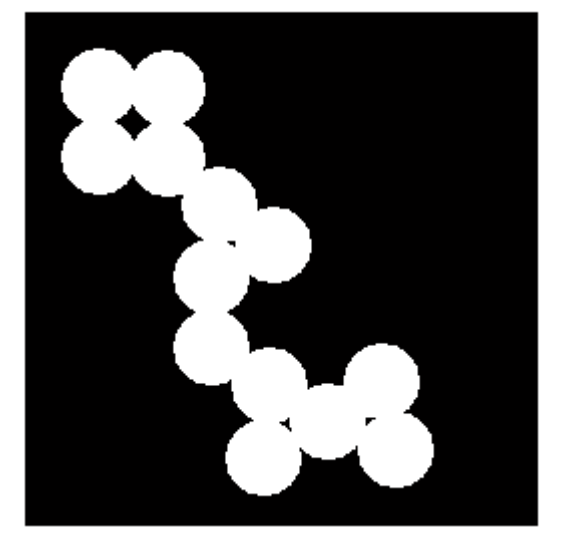

٣ ـ حذف Objects من الصورة الثنائية ذات مساحة أقل من N بكسل :

يمكن حذف Objects من الصورة الثنائية ذات مساحة ثنائية أقل من N بكسل والصورة الجديدة تحوي جميع Objects ذات المساحة أكبر من N بكسل باستخدام التعليمة bwareaopen وفق الشكل :

bw2=bwareaopen(bw1,N)

حيث N المساحة التي تحتها يحذف الـ Object من الصورة .

 $bw1 = \text{imread}('text.png');$ 

imshow(bw1)

 $bw2 = bwareaopen(bw1,50);$ 

figure , imshow(bw2)

والنتائج كما يلي :

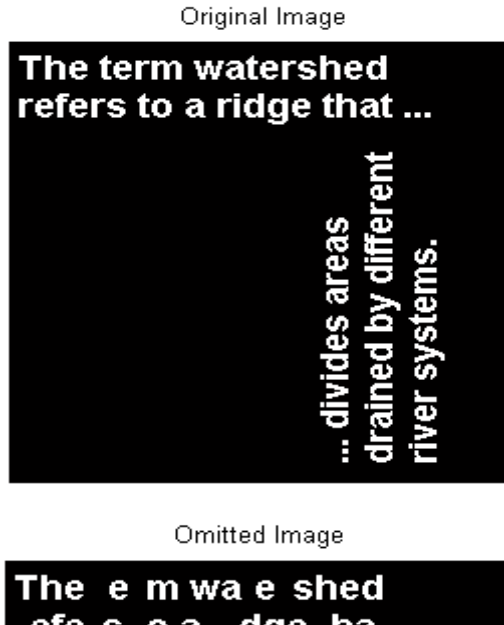

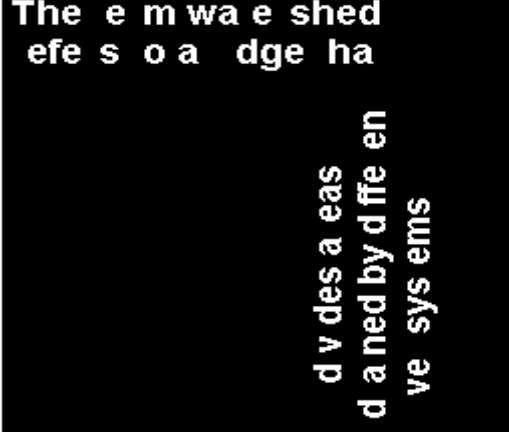

٤ ـ تحديد المسافة بين كل بكسل والبكسل الأقرب غير المساوي للصفر :

يمكن الحصول على مصفوفة المسافة للمصفوفة الثنائية Binary Image باستخدام النعليمة bwdist وفق الشكل :

[D,L]=bwdist (bw ,method)

حيث D مصفوفة المسافة هي مصفوفة كل عنصر فيها هو المسافة بين العنصر المقابل و اقرب عنصر يساوي الواحد له في المصفوفة الثنائية .

أما L مصفوفة تحوي الدليل الخطي للعنصر الأقرب المساوي للواحد من الصورة الثنائية .

تعطى المسافة بحسب طريقة الحساب :

chessboard : Distance = max( $|x1-x2|$ ,  $|y1-y2|$ );

 $cityblock: Distance = |x1-x2| + |y1-y2|$ ;

euclidean : Distance = sqrt((x1-x2).^2+(y1-y2).^2) ;

quasi-euclidean :

Distance =  $|x1-x2| + (sqrt(2) - 1) |y1-y2|$ ; if  $|x1-x2| > |y1-y2|$ 

Distance =  $(sqrt(2) -1) |x1-x2| + |y1-y2|$ ; otherwise

افتر اضيا ً تحسب المسافة وفق طريقة Euclidean .

مثال :

bw = zeros(5,5); bw(2,2) = 1; bw(4,4) = 1; bw  $[D,L] = bwdist(bw);$ D

 $\mathbf{L}$ 

والنتائج كما يلي :

$$
\mathbf{b}\mathbf{w} =
$$

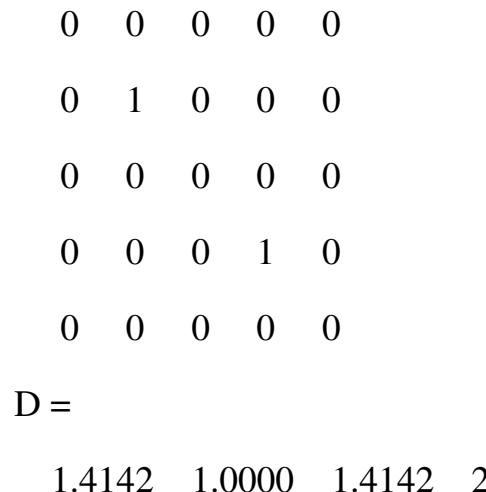

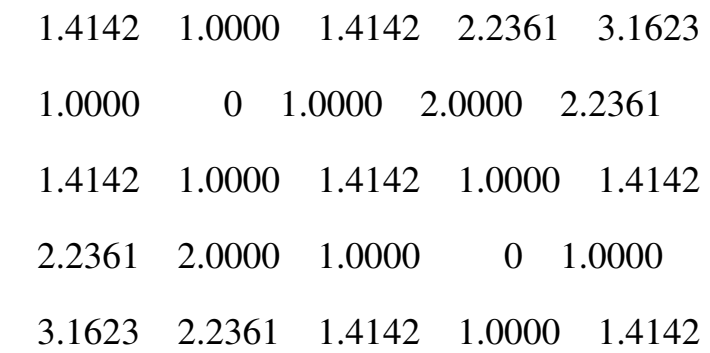

 $L =$ 

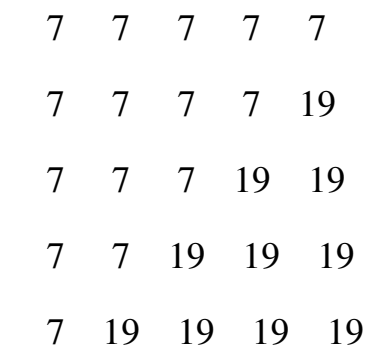

0 ـ إيجاد حواف Objects في صورة ثنائية bwperim :

يمكن إيجاد حواف Objects في الصورة الثنائية باستخدام التعليمة bwperim وفق الشكل :

bw2=bwperim(bw1,conn)

حيث bw1 الصورة الأصلية أما conn هو 4 أو 8 وهو أقل مساحة للـ Object . و bw2 صورة ثنائية تظهر حواف كل Object وكل Hole في الصورة الأصلية <sub>.</sub>

مثال :

I1=imread('D:\Shapes.jpg');

level=graythresh(I1)

 $bw1=im2bw(1)$ ;

imshow(bw1)

bw2=bwperim(bw1,4);

figure , imshow(bw2)

والنتائج كما يلي :

Original Image

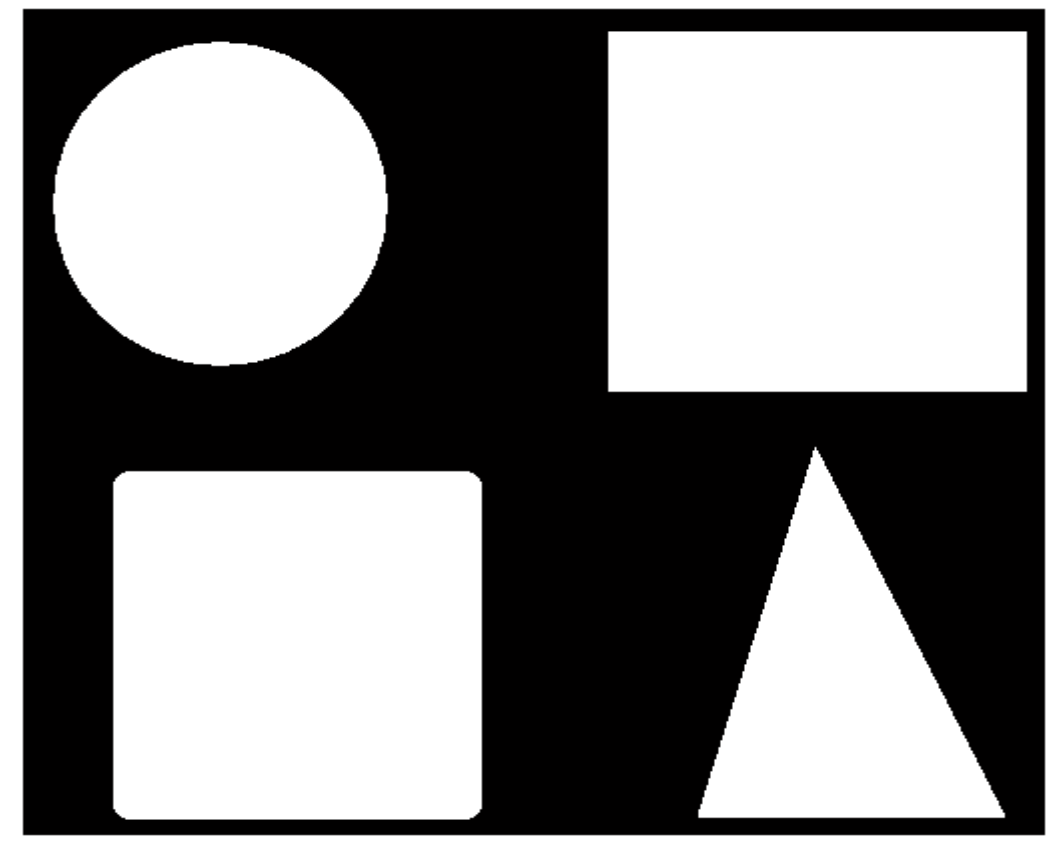

Perimed Image

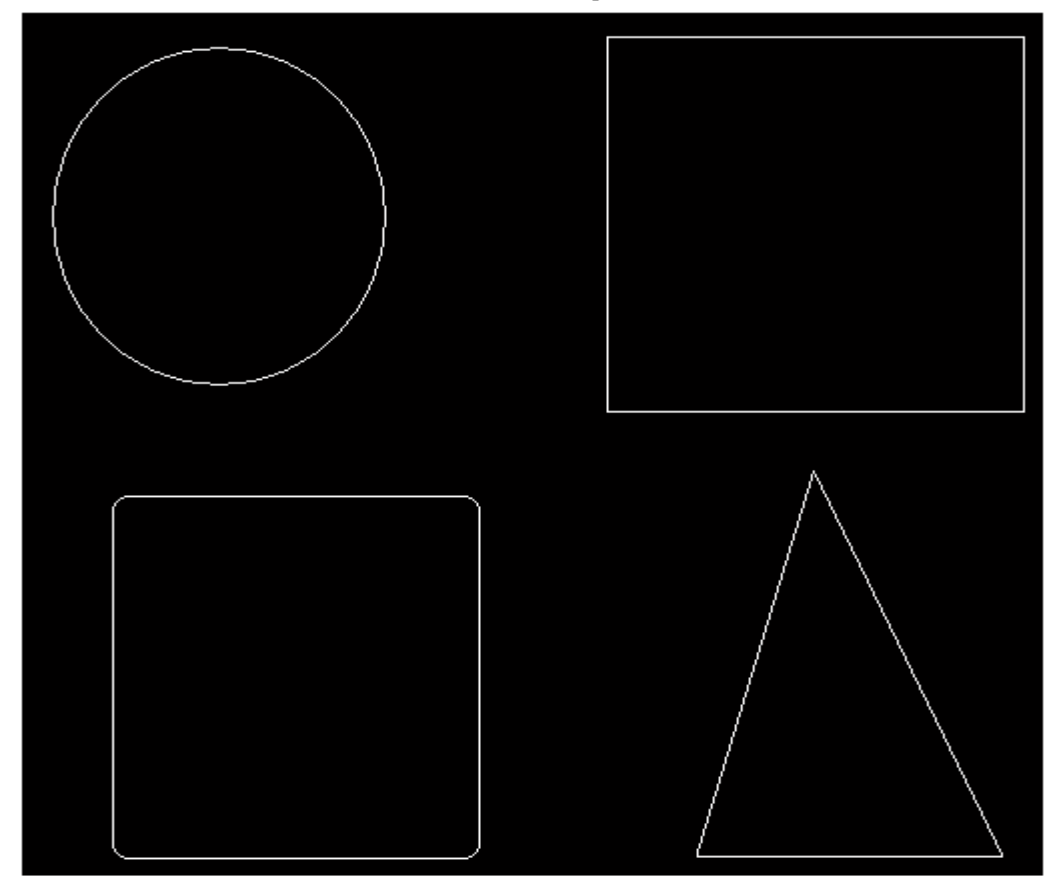

ة ـ رقم Euler للصورة الثنائية bweuler :

: bweuler ألصورة كاملة نستخدم التعليمة bweuler : رقم Euler للصورة = عدد Objects في الصورة – عدد الثقوب في الصورة و منه

عدد الثقوب في الصور ة $\rm{det} = 0$  في الصور ة $\rm{C} = 0$  للصور ة

I1=imread('D:\Shapes1.jpg');

level=graythresh(I1)

 $bw1=im2bw(11,level);$ 

[labeled,numObjects]=bwlabel(bw1,4);

info=regionprops(labeled,'all');

Euler\_Number=bweuler(bw1,4);

NumHoles=numObjects-Euler\_Number

والنتائج كما يلي :

 $level =$  0.4843  $NumHoles =$  8 مشروح سابقا ً في درس شرح خواص الصورة الثنائية Regionprops . ٧- ترقيم Objects والحصول على صورة مؤشرة bwlabel : مثسروح سابقا ً

# العمليات الحسابية على الصور الرقمية

۱ ـ جمع (دمج) صورتين رقميتين imadd :

يمكن جمع صورتين أي دمجهما في صورة واحدها من خلال التعليمة imadd على الشكل :  $K=imadd(I,J);$ 

مثال :

 $I = \text{imread}(\text{rice.png});$ 

imshow(I)

 $J = \text{imread}('cameraman.tif');$ 

figure , imshow(J)

K=imadd(I,J);

figure, imshow(K)

والنتائج كما يلي :

Image 1

Image 2

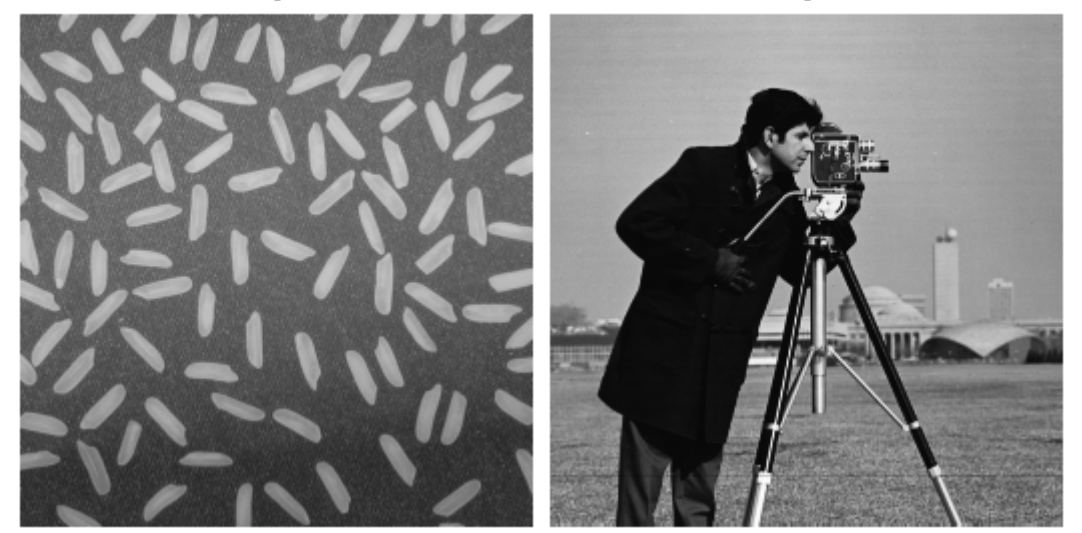

Add 2 Images

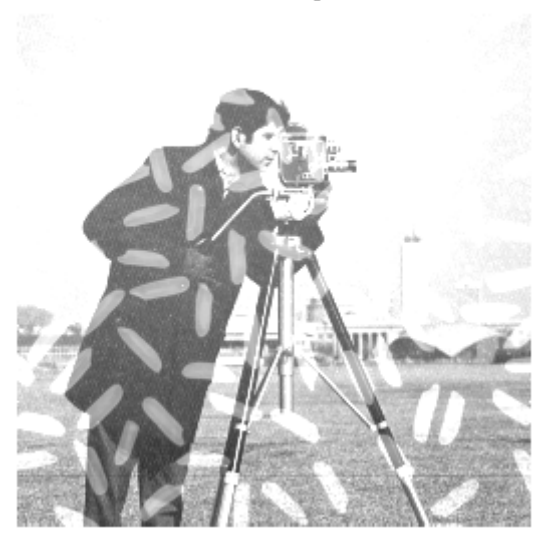

نحن نعلم أن الألوان قيمها تتراوح بين 0 (اللون الأسود) و 255 (اللون الأبيض) لكن هناك مشكلة عند جمع قيمتين ويكون الناتج يزيد عن 255 فإنه يقص إلى 255 لأن نوع الصورة uint8 مما يؤدي إلى ضياع بعض الألوان حيث تذهب إلى اللون الأبيض لذلك يفضل توسيع مجال الألوان إلى [512 0] أي التحويل إلى نوع  $.$ uint $16$ 

مثال :

 $I = \text{imread}(\text{rice.png});$ 

 $J = \text{imread}('cameraman.itif');$ 

 $K = \text{imadd}(I,J,\text{uint16})$ ;

 $imshow(K, [])$ 

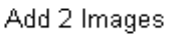

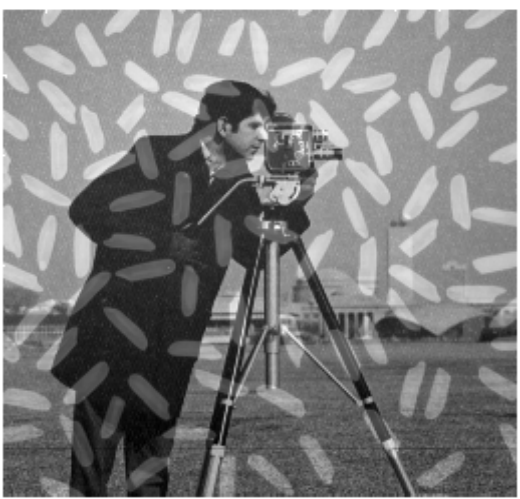

أو يمكن إضافة عدد ثابت إلى الصورة ( تفتيح الصورة ) . مثال :

 $I = \text{imread}(\text{rice.png});$ 

 $imshow(I)$ 

 $J = \text{imadd}(I, 50);$ 

figure,  $\text{imshow}(J)$ 

والنتائج كما يلي :

Image 1

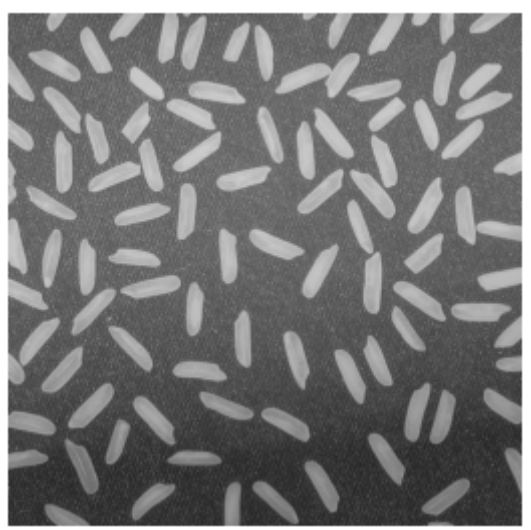

Add Image To Constant

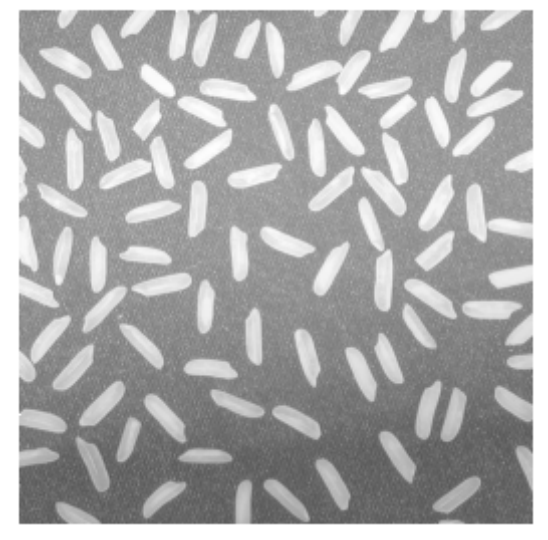

### ٢ ـ طرح صورة رقمية من أخرى imsubtract :

يمكن طرح صورة رقمية من أخرى من خلال التعليمة imsubtract على الشكل التالي :

 $K=imsubtract(I,J);$ 

غالبا ً من غير المفيد طرح صورة رقمية من أخرى لكن من الممكن طرح صورة رقمية من خلفية نفس الصورة لجعل الخلفية سوداء تماما ً كما ذكرنا سابقا ً

مثال :

 $I = \text{imread}(\text{rice.png});$ 

 $background = impen(I, strel('disk', 15));$ 

 $Ip = imsubtract(I, background);$ 

 $imshow(Ip, [])$ 

والنتائج كما يلي :

Image With Black BackGround

Image 1

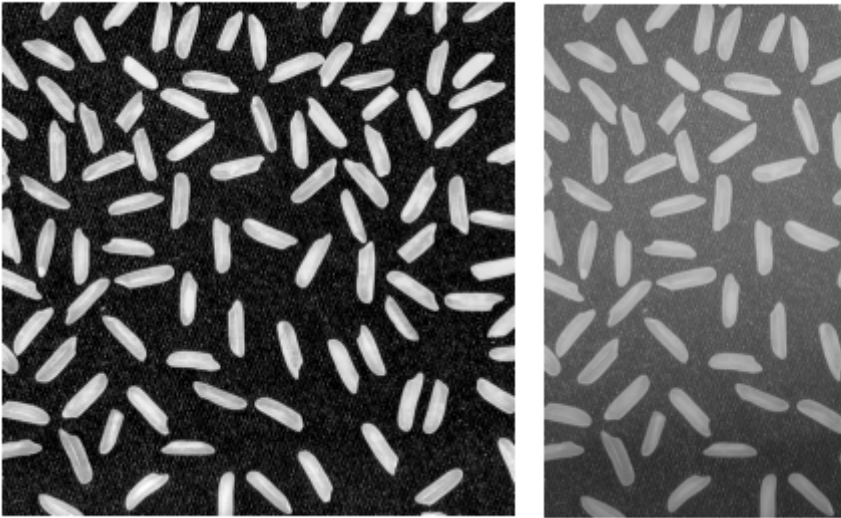

أو يمكن طرح عدد ثابت من الصورة ( تعتيم الصورة ) . مثال :

 $I = \text{imread}(\text{rice.png});$ 

 $Iq =$  imsubtract(I,50);

figure, imshow(I), figure, imshow(Iq)

والنتائج كما يلي :

Subtract Constant From Image

Image 1

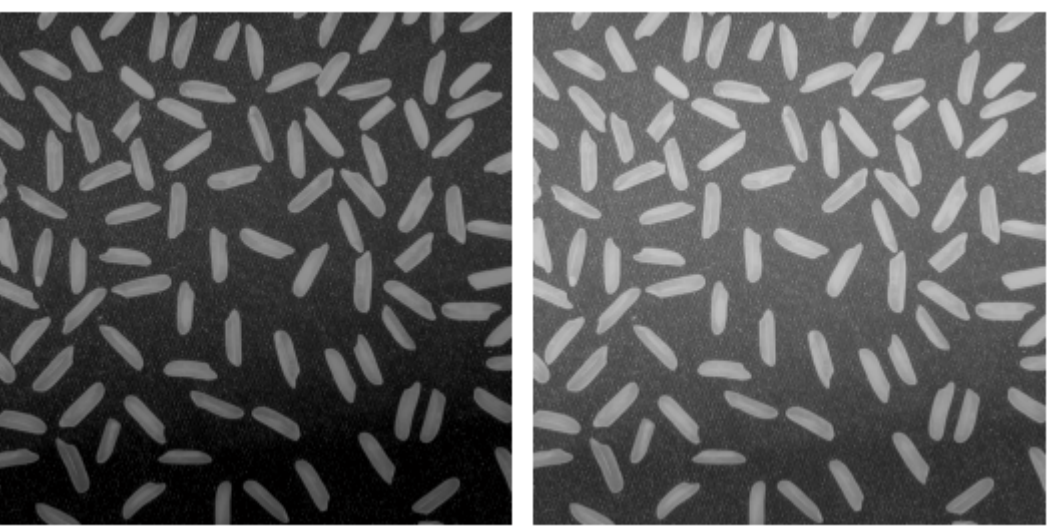

٣- ضرب صورتين رقميتين ببعضهما immultiply :

يمكن ضرب صورة رقمية بأخرى من خلال التعليمة immultiply على الشكل التالي :

 $K=$  immultiply  $(I,J)$ ;

حيث يمكن ضرب صورة رقمية بعدد ثابت . مثال :

 $I = \text{imread}(\text{'moon.itif');$ 

 $imshow(I)$ 

 $J = \text{immultiply}(I, 1.2);$ 

figure,  $\text{imshow}(J)$ 

والنتائج كما يلي :

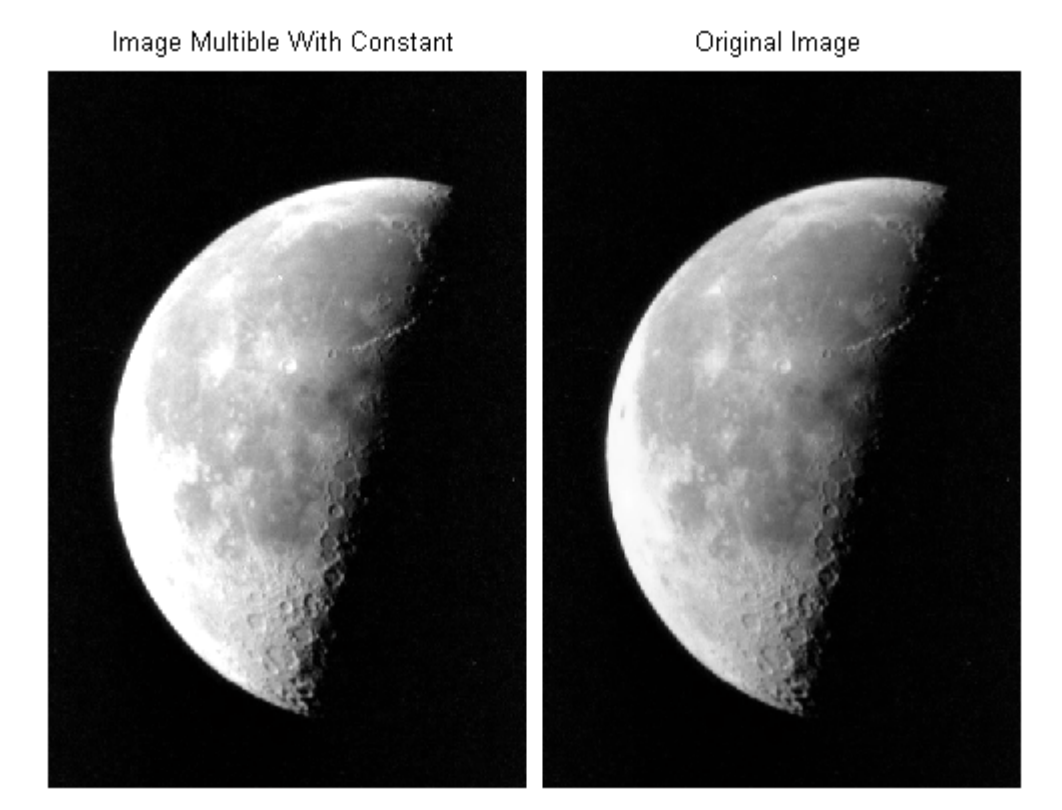

٤ ـ قسمة صورتين رقميتين من بعضهما imdivide :

يمكن قسمة صورة رقمية من أخرى من خلال التعليمة imdivide على الشكل التالي :

 $K=$  imdivide  $(I,J)$ ;

حيث يمكن قسمة صورة رقمية على عدد ثابت . مثال :

 $I = \text{imread}(\text{'moon.itif');$ 

 $imshow(I)$ 

 $J = imdivide(I, 1.5);$ 

figure,  $\text{imshow}(J)$ 

والنتائج كما يلي :

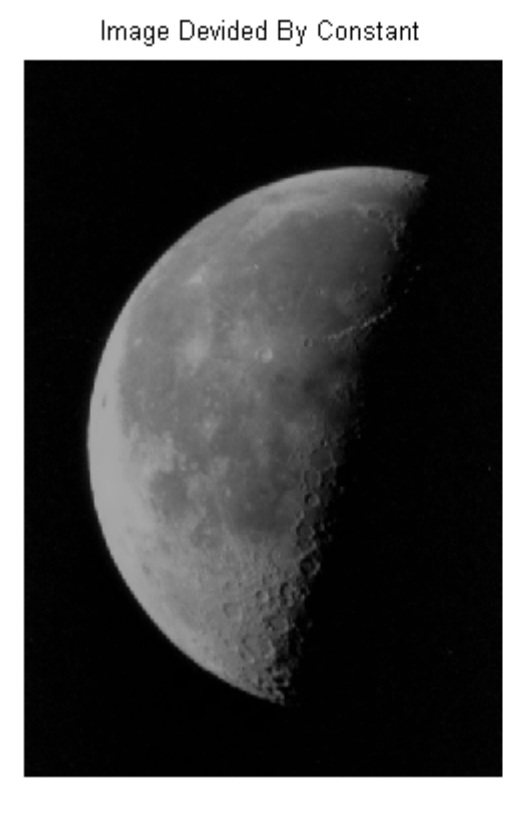

Original Image

ه ـ متمم صورة رقمية أو ما يسمى Negative :

نستخدام التعليمة Negative من الصورة باستخدام التعليمة imcomplement على الشكل التالي :

 $J=imcomplement(I);$ 

مثال :

 $bw = \text{imread}('text.png');$ 

 $imshow(bw)$ 

 $bw2 = imcomplement(bw);$ 

figure,  $\text{imshow}(bw2)$ 

والنتائج كما يلي :

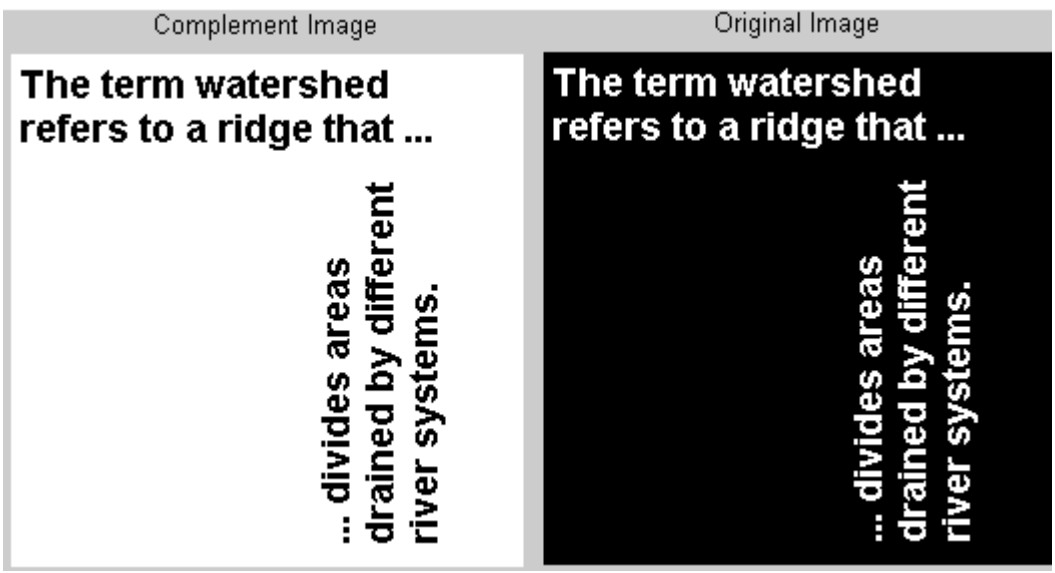

#### ٦ ـ الجمع الخطى للصور الرقمية imlincomb :

يمكن القيام بالجمع الخطي لعدة صور رقمية بعد تحديد عامل الضرب الخاص بكل صورة من خلال التعليمة imlincomb على الشكل التالي :

 $Z =$  imlincomb(K1,A1,K2,A2,...,Kn,An)

حيث K1,K2,...., Kn عوامل الضرب و A1,A2,....,An الصور المراد جمعها والصورة الناتجة هي:

 $Z=K1*A1+K2*A2+$ .........+Kn\*An

والصورة ذات عامل الضرب الأكبر هي الصورة الأكثر أهمية . مثال :

 $I = \text{imread}(\text{rice.png});$ 

 $J = \text{imread}('cameraman.tif');$ 

K=imlincomb $(0.2,I,0.8,J);$ 

 $imshow(K)$ 

أي الصورة الجديدة تحوي 20% من I و 80% من J . والنتائج كما يلي :

Linear Add For Two Images

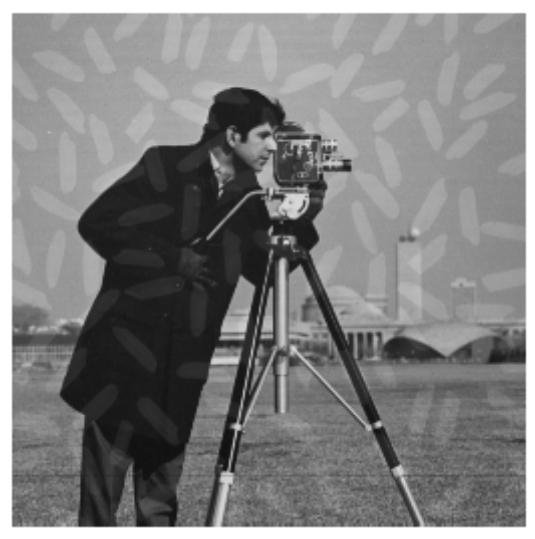